Agility 2018 Hands-on Lab Guide

# **Contents:**

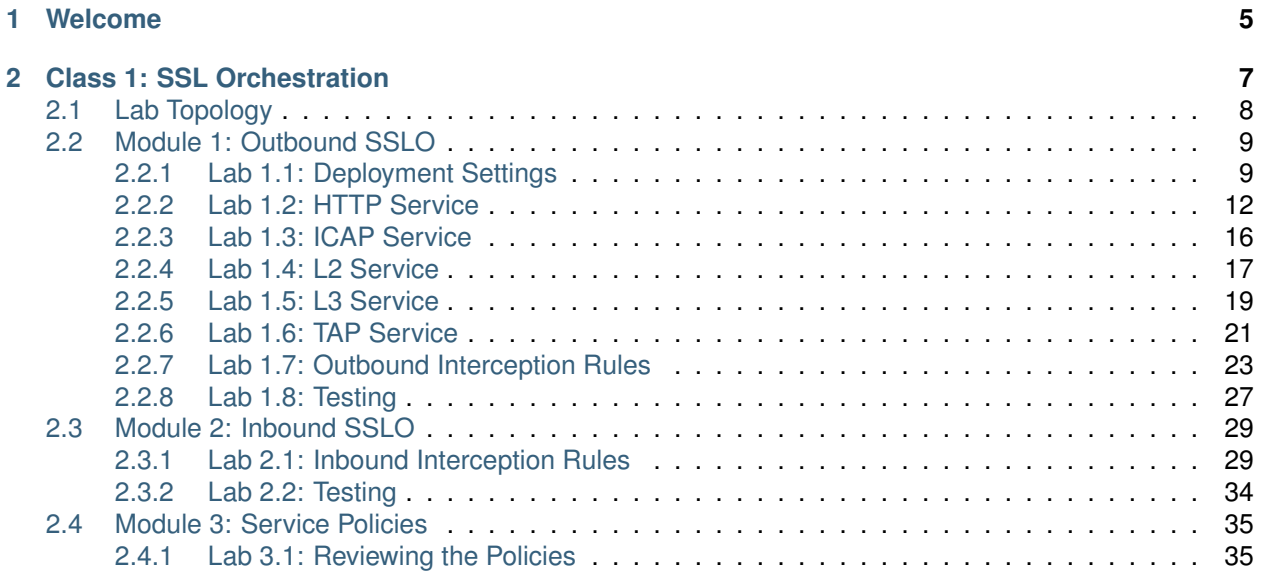

# *1* **Welcome**

<span id="page-4-0"></span>Welcome to F5's SSL Orchestration Training series. The intended audience for these labs are security engineers that would like to leverage the SSL Orchestration tools offered by the F5 platform and gain regulatory visibility into the encrypted traffic on their networks. If you require a pre-built lab environment, please contact your F5 account team and they can provide access to environments on an as-needed basis.

The content contained here adheres to a DevOps methodology and automation pipeline. All content contained here is sourced from the following GitHub repository:

<https://github.com/f5devcentral/f5-agility-labs-sslviz>

Bugs and Requests for enhancements are handled in two ways:

- Fork the Github Repo, fix or enhance as required, and submit a Pull Request
	- **–** <https://help.github.com/articles/creating-a-pull-request-from-a-fork/>
- Open an [Issue](https://github.com/f5devcentral/f5-agility-labs-sslviz/issues/) within the repository.

# **Class 1: SSL Orchestration**

*2*

<span id="page-6-0"></span>F5 SSL Orchestrator provides high-performance decryption of inbound and outbound SSL/TLS traffic, enabling security inspection to expose threats and stop attacks. Dynamic service chaining and policy-based traffic steering allow organizations to intelligently manage encrypted traffic flows across the entire security chain with optimal availability.

SSL Orchestrator ensures encrypted traffic can be decrypted, inspected by security controls, then reencrypted, delivering enhanced visibility to mitigate threats traversing the network. As a result, organizations maximize their security services investment for malware, data loss prevention (DLP), ransomware, and next-generation firewalls (NGFW), thereby preventing inbound and outbound threats, including exploitation, callback, and data exfiltration.

This class covers the following topics:

- SSLO Deployment Settings
- Security Services Creation
- Classification and Interception Rules
- Outbound and Inbound Use cases

Expected time to complete: **4 hours**

To continue please review the information about the Lab Environment.

# <span id="page-7-0"></span>**2.1 Lab Topology**

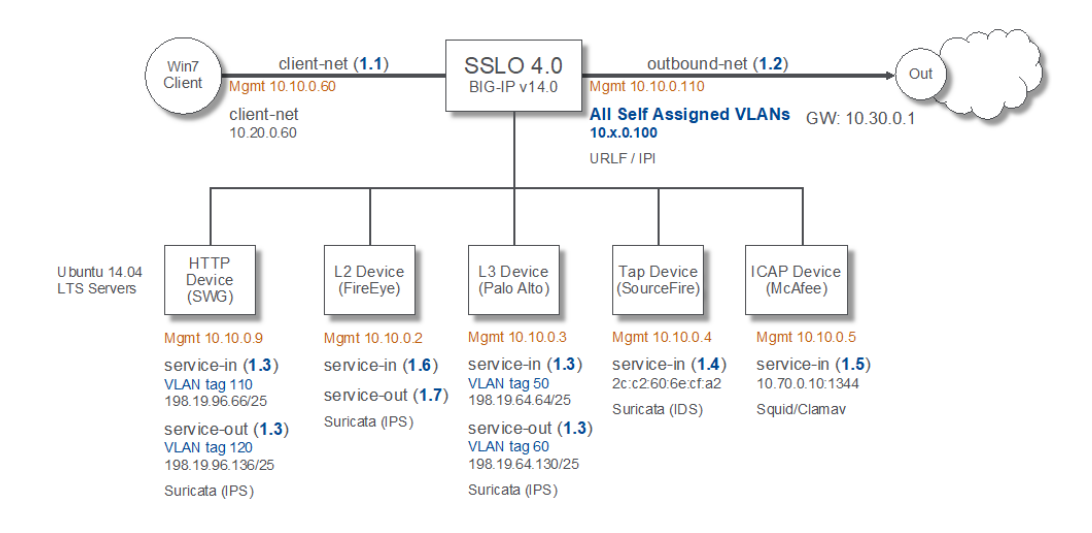

The credentials used to access the resources are:

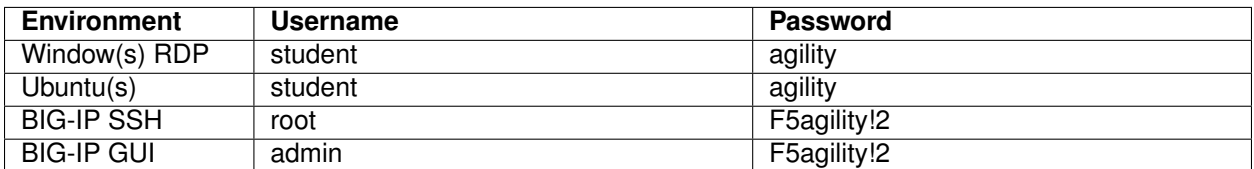

And the networking information is as follows:

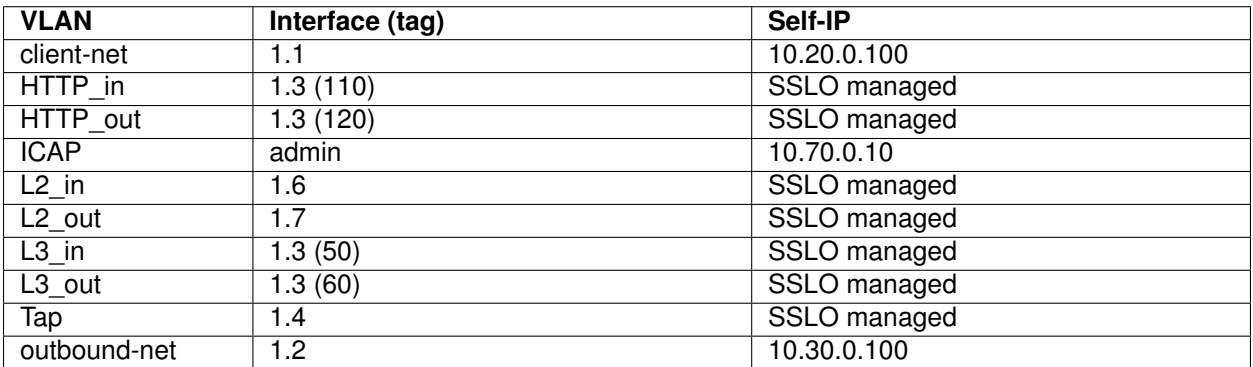

## <span id="page-8-0"></span>**2.2 Module 1: Outbound SSLO**

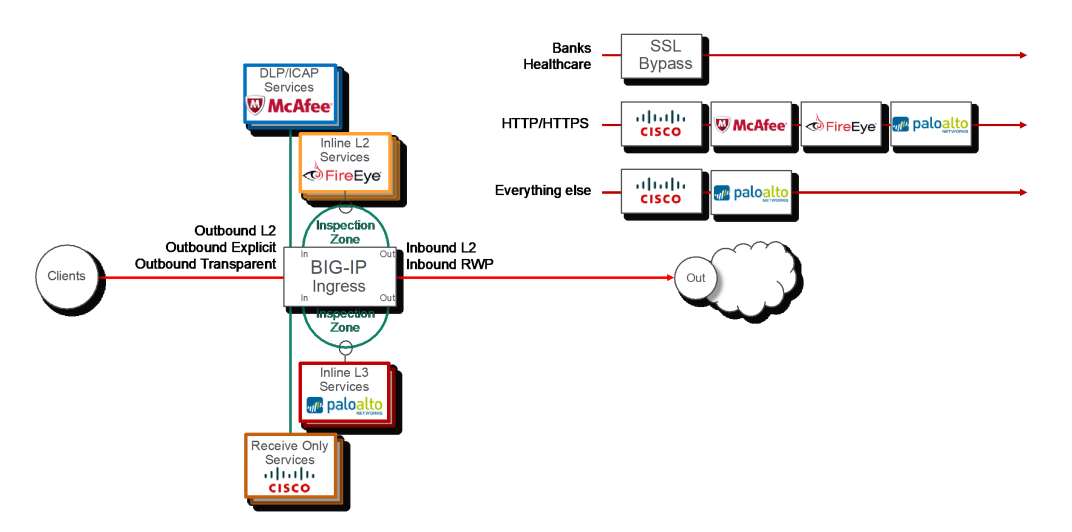

In this module we will learn the basic concepts required to deploy Outbound SSLO. Additionally, we will walk through creating services and interception rules. It's important to note that this module will focus on demonstrating an **Outbound** SSLO.

We will be following the workflow in the following diagram for the SSLO configuration:

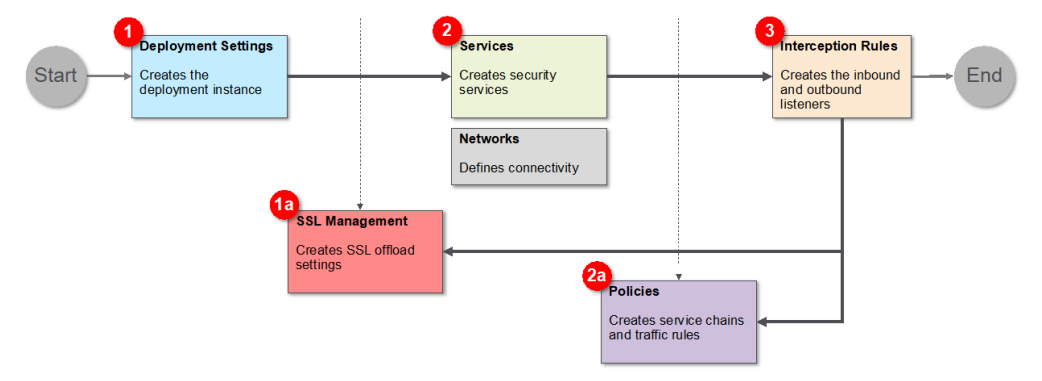

## <span id="page-8-1"></span>**2.2.1 Lab 1.1: Deployment Settings**

### **Task 1 - Create Outbound SSLO Deployment**

In this lab, we will explore the settings required to deploy Outbound SSLO. First, we will cover the *General Properties* of the deployment. We will then configure the *Egress*, *DNS*, and *Logging* settings.

**Note:** This guide may require you to Copy/Paste information from the guide to your jumphost. To make this easier you can open a copy of the guide by using the **Lab Guide** bookmark in Firefox.

1. Open Firefox and navigate to the following bookmark: *f5 BIG-IP*. Bypass any SSL errors that appear and ensure you see the login screen for each bookmark:

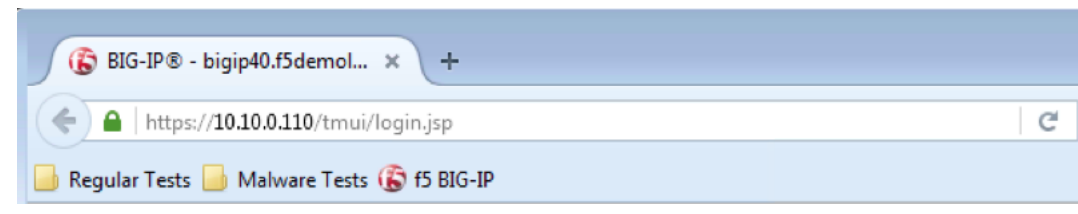

**Warning:** We are using a self-signed certificate in this lab. In your environment you must make sure that you use certificates issued by your certificate authority for both production and lab equipment. Not doing so would make it possible for an attacker to do a man-in-the-middle attack and allow him the ability to steal passwords and tokens.

- 2. Authenticate to the interface using the default credentials as defined in the lab topology.
- 3. Navigate to *SSL Orchestrator* → *Deployment* → *Deployment Settings* and click:

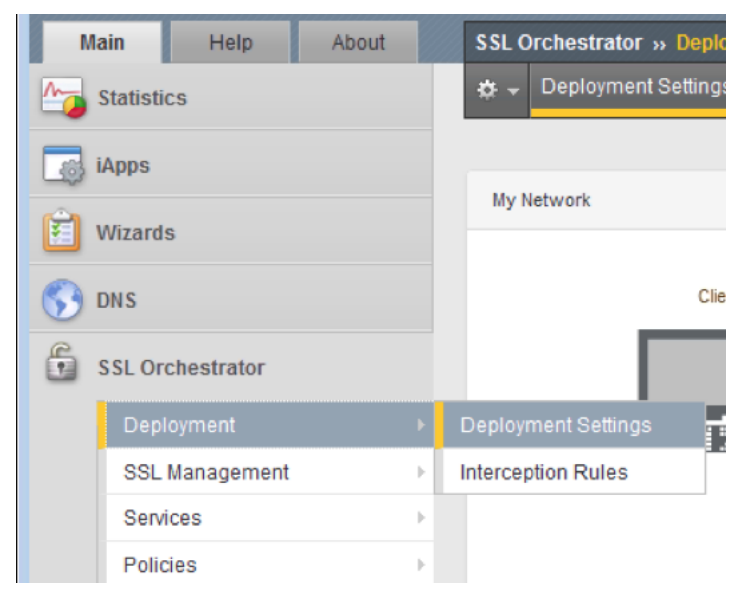

4. In *General Properties* change the *Deployment Name* to *sslo\_agility\_lab*

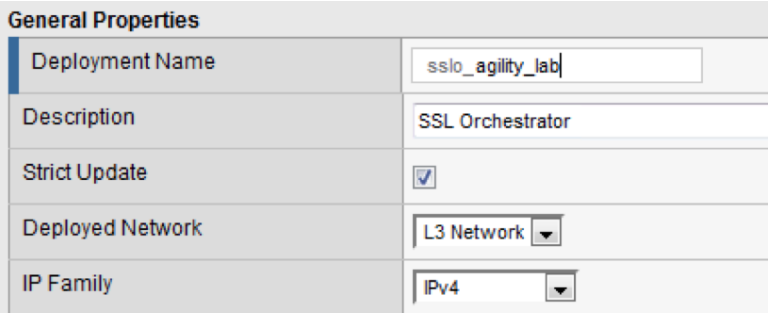

- 5. In the *Egress Configuration* section set the following:
	- (a) *Manage SNAT Settings* –> *Auto Map*
	- (b) *Gateways* –> *Specific gateways*
	- (c) Add IPv4 gateway address *10.30.0.1*

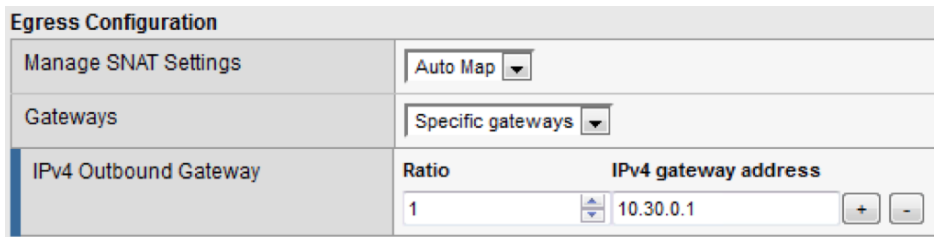

- 6. Leave the *DNS* settings at their defaults.
- 7. Change *Logging level* –> *Debug*

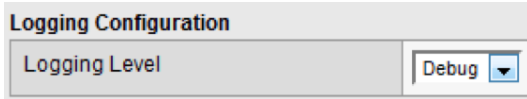

**Note:** The *Debug* log level should not be used in production unless recommended by f5 Support.

This completes the *Deployment Settings* setup. When your screen looks like the following, click *Finished*:

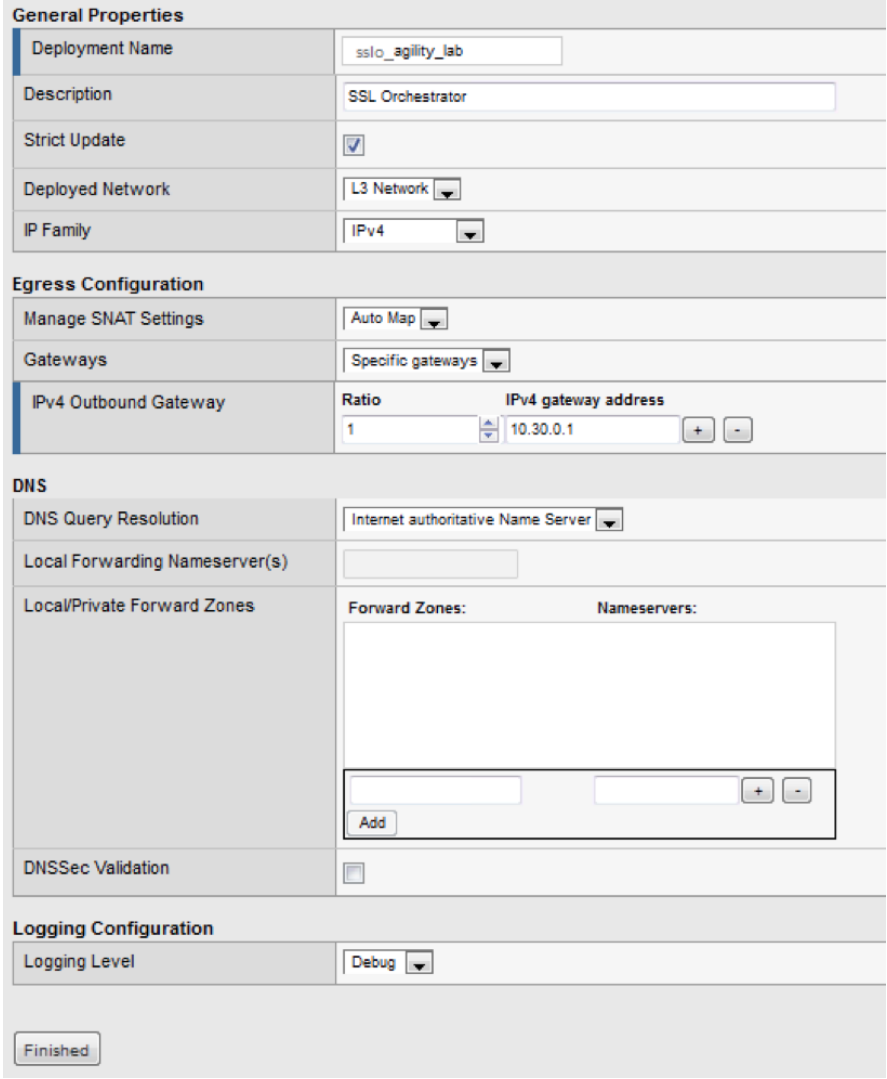

**Note:** The *Strict Updates* option protects against accidental changes to an application service's configuration. The *Strict Updates* setting is *checked* by default.

Unless you have a specific reason to turn off strict updates, F5 recommends that you leave the setting enabled.

## <span id="page-11-0"></span>**2.2.2 Lab 1.2: HTTP Service**

#### **Task 1 - Create SSLO HTTP Service**

A service is a collection of security devices that will receive decrypted traffic from the SSLO solution. In this section, the HTTP Service will be created. An HTTP Service would typically be a Secure Web Proxy. The proxy could explicit or transparent.

- 1. Login to the BIG-IP with Firefox
- 2. Navigate to *SSL Orchestrator* → *Deployment* → *Deployment Settings* and click:

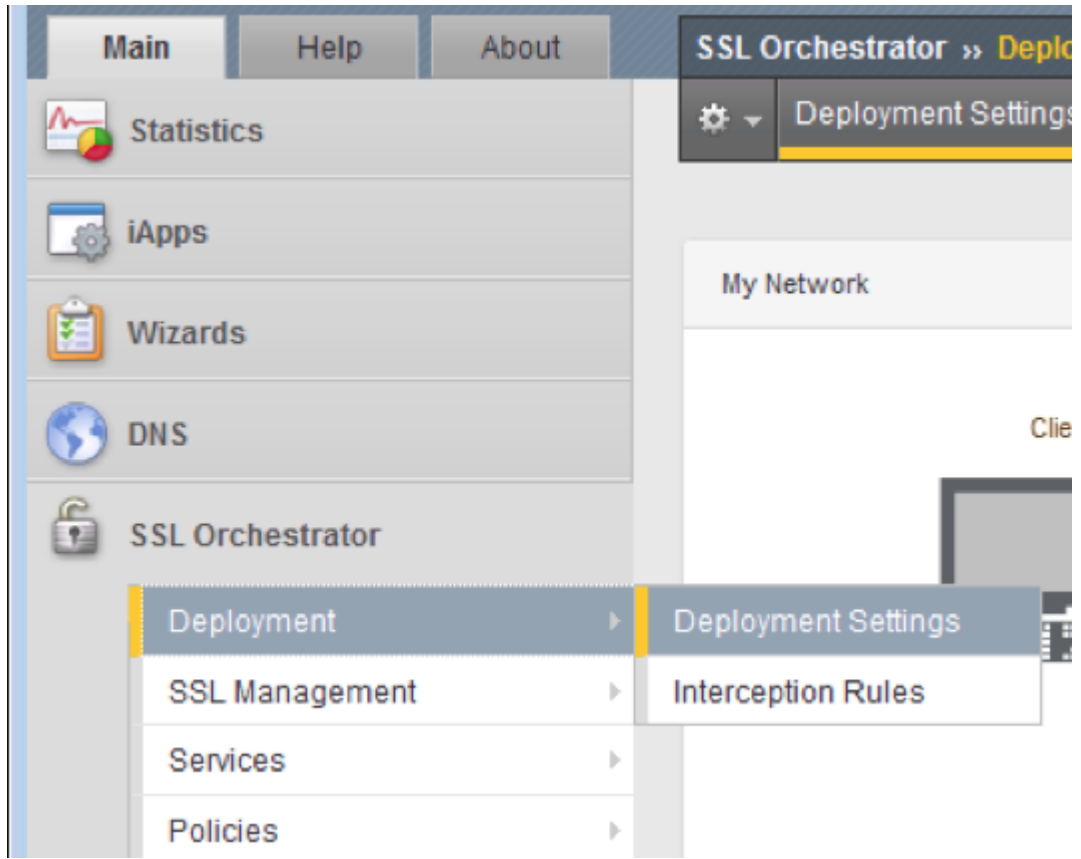

3. On the menu across the top of the main window pane, navigate to *Services*  $\rightarrow$  *HTTP Services* and click:

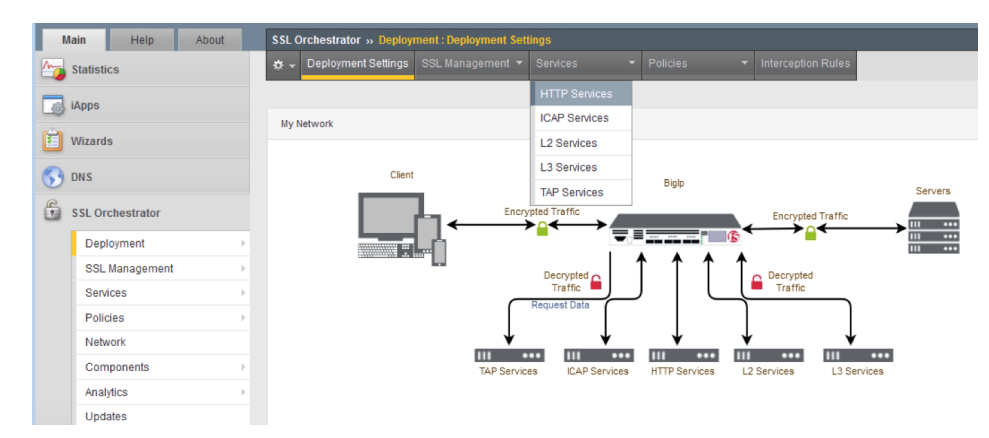

4. Click *Create* on the far right:

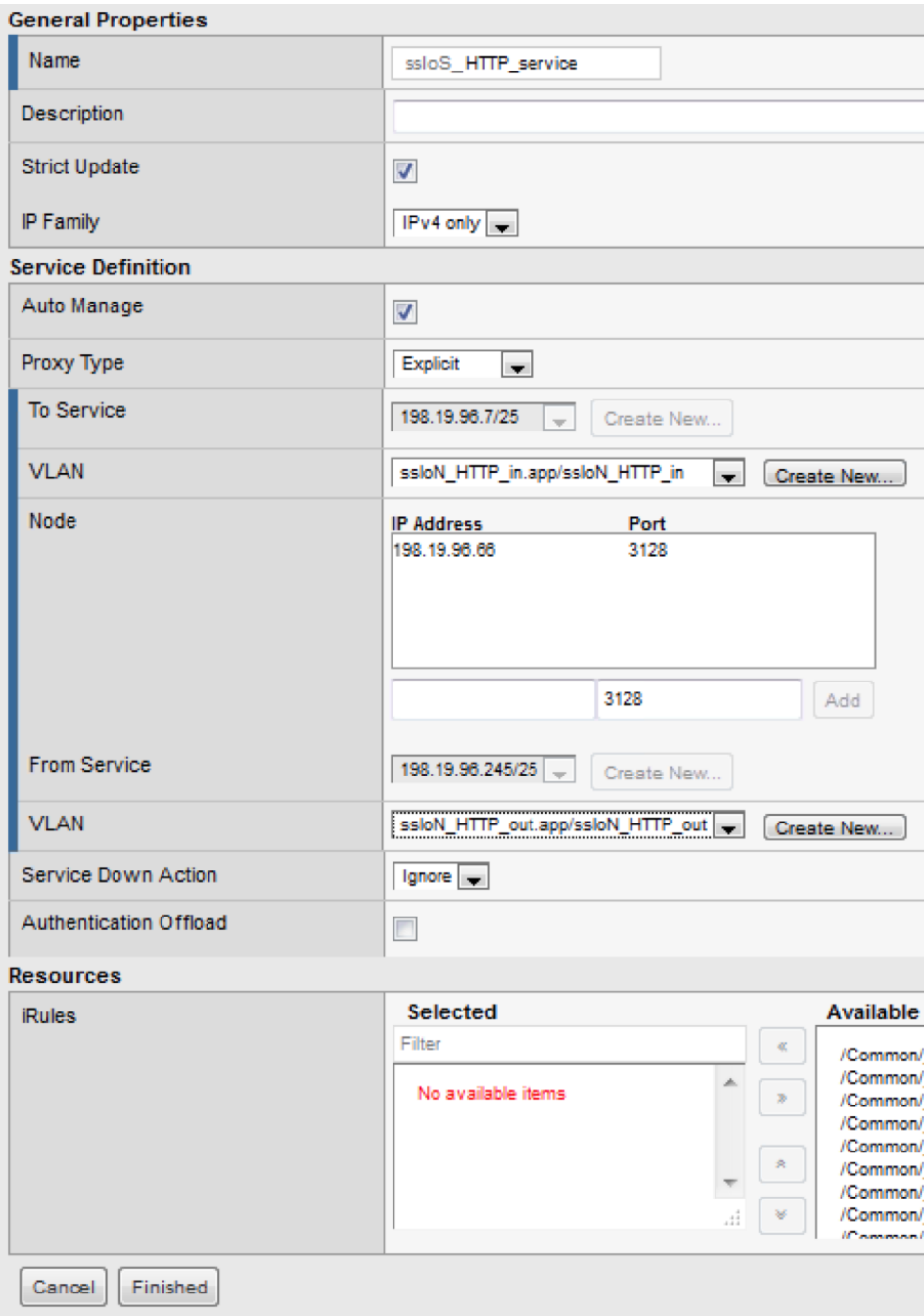

5. Enter the following information:

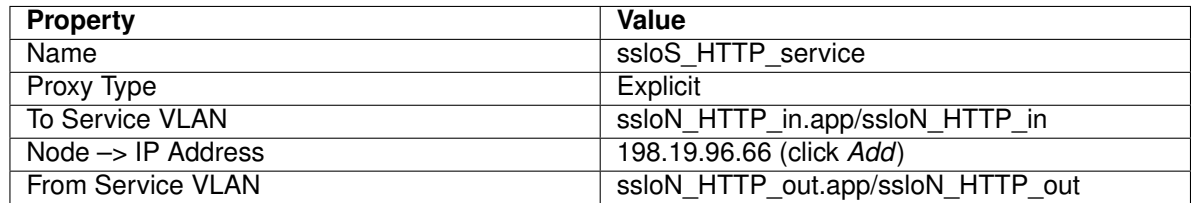

**Note:** For *To Service VLAN* and *From Service VLAN*, use the drop-down menu to select the correct value.

6. Once your settings look like the following screenshot, click *Finish*:

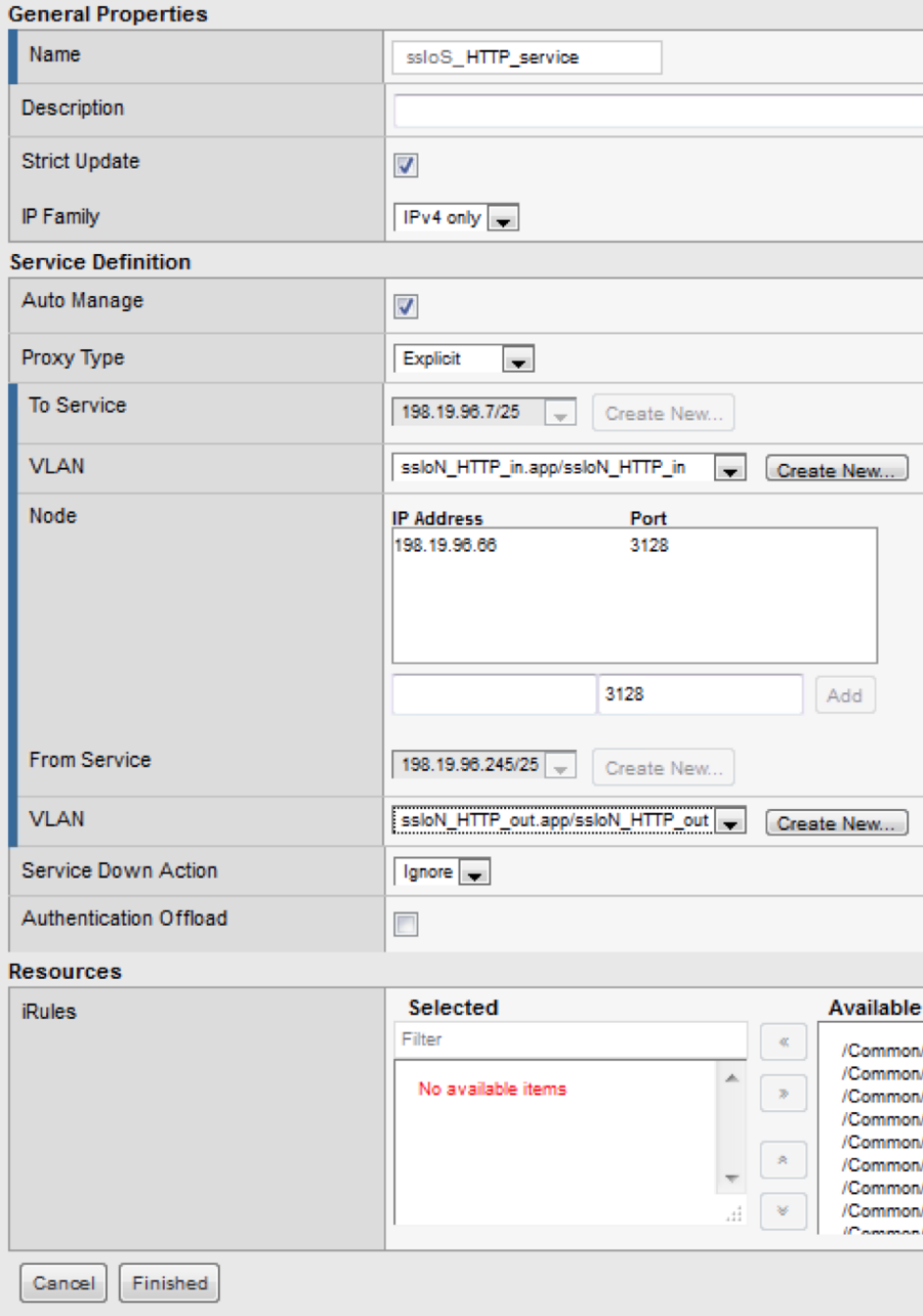

## <span id="page-15-0"></span>**2.2.3 Lab 1.3: ICAP Service**

## **Task 1 - Create SSLO ICAP Service**

A *Service* is a collection of security devices that will receive decrypted traffic from the SSLO solution. In this section, an *ICAP Service* will be created. An ICAP Service would typically be an Anti-Virus or DLP solution. It is important to have the correct *Request* and *Response* URIs for the solution and the appropriate *Preview Max Length*.

- 1. Login to the BIG-IP with Firefox
- 2. Navigate to *SSL Orchestrator* → *Deployment* → *Deployment Settings* and click:

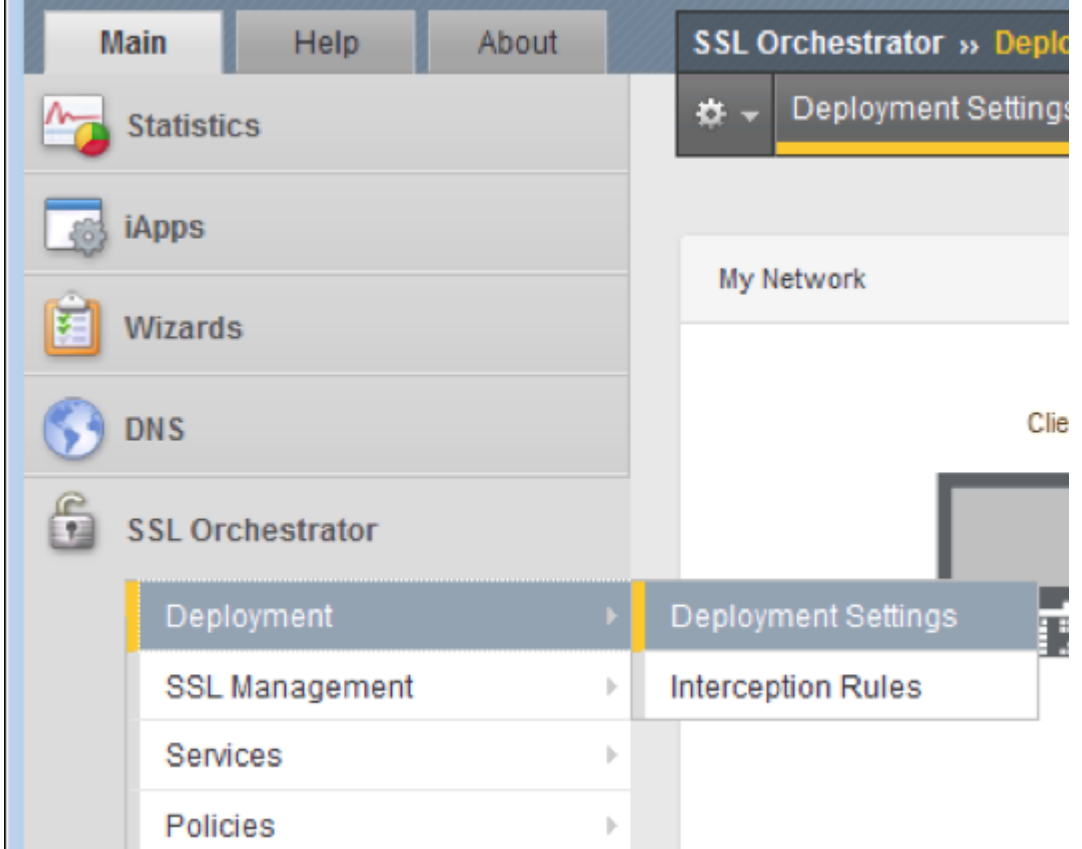

3. On the menu across the top of the main window pane, navigate to *Services*  $\rightarrow$  *ICAP Services* and click:

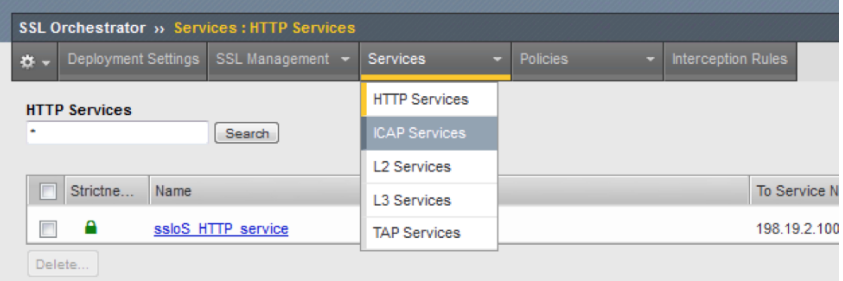

4. Click *Create* on the far right

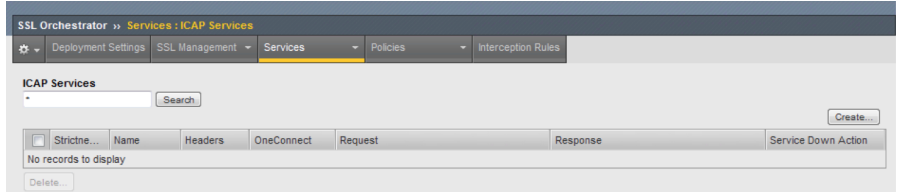

5. Enter the following values:

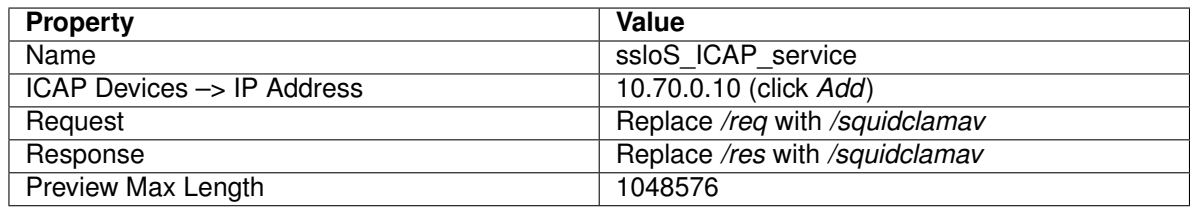

6. Once your settings look like the following screenshot, click *Finish*:

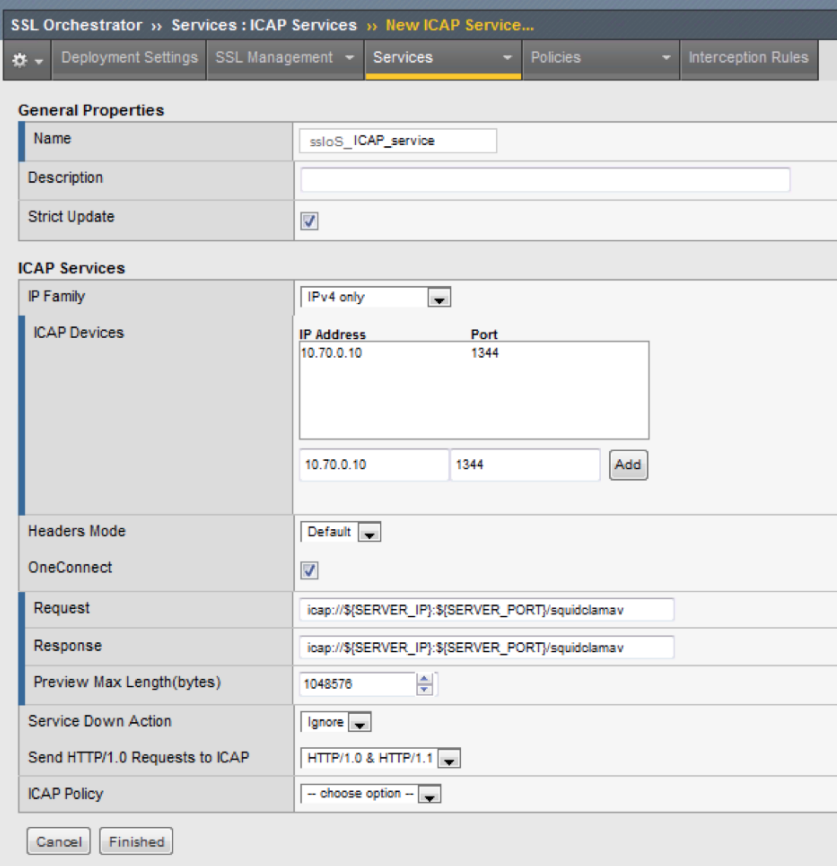

## <span id="page-16-0"></span>**2.2.4 Lab 1.4: L2 Service**

## **Task 1 - Create SSLO L2 Service**

A *Service* is a collection of security devices that will receive decrypted traffic from the SSLO solution. In this section an *L2 Service* will be created. An L2 Service could be an IDS/IPS or DLP solution. Some refer

to this as a "Bump in the Wire."

- 1. Login to the BIG-IP with Firefox
- 2. Navigate to *SSL Orchestrator* → *Deployment* → *Deployment Settings* and click:

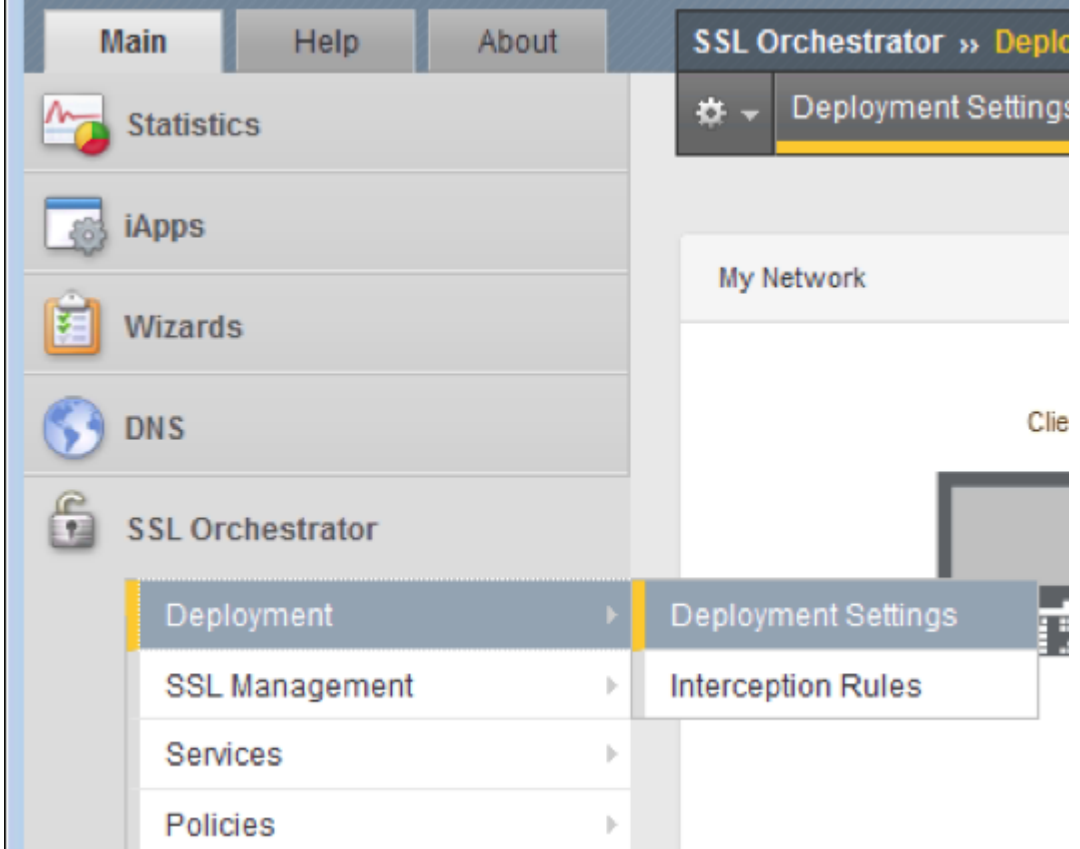

3. On the menu across the top of the main window pane, navigate to *Services* → *L2 Services* and click:

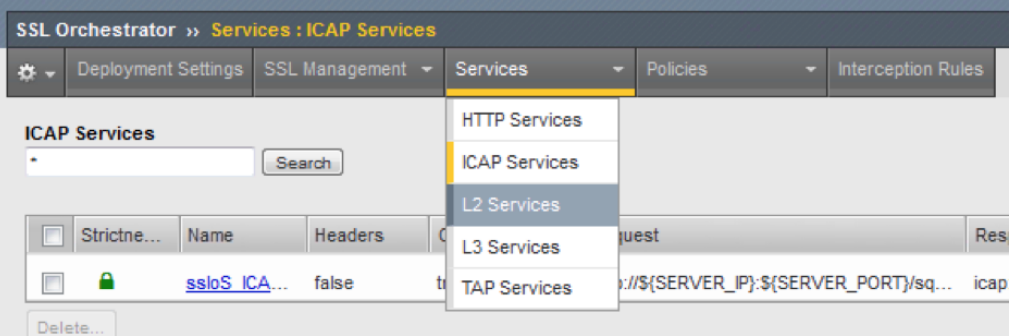

4. Click *Create* on the far right:

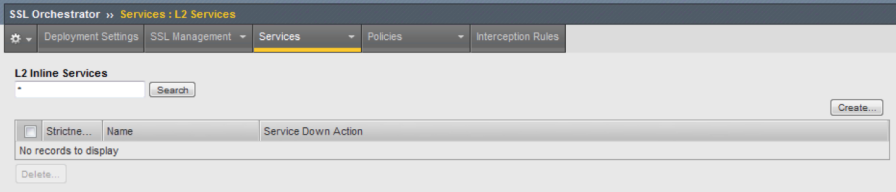

5. Enter the following values:

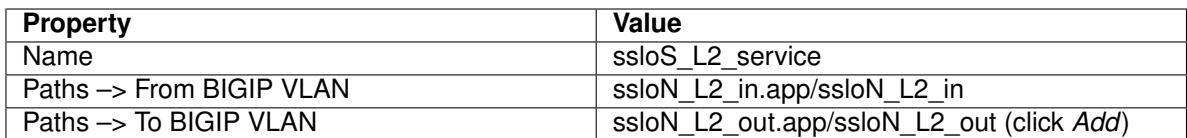

6. Once your settings look like the following screenshot, click *Finished*:

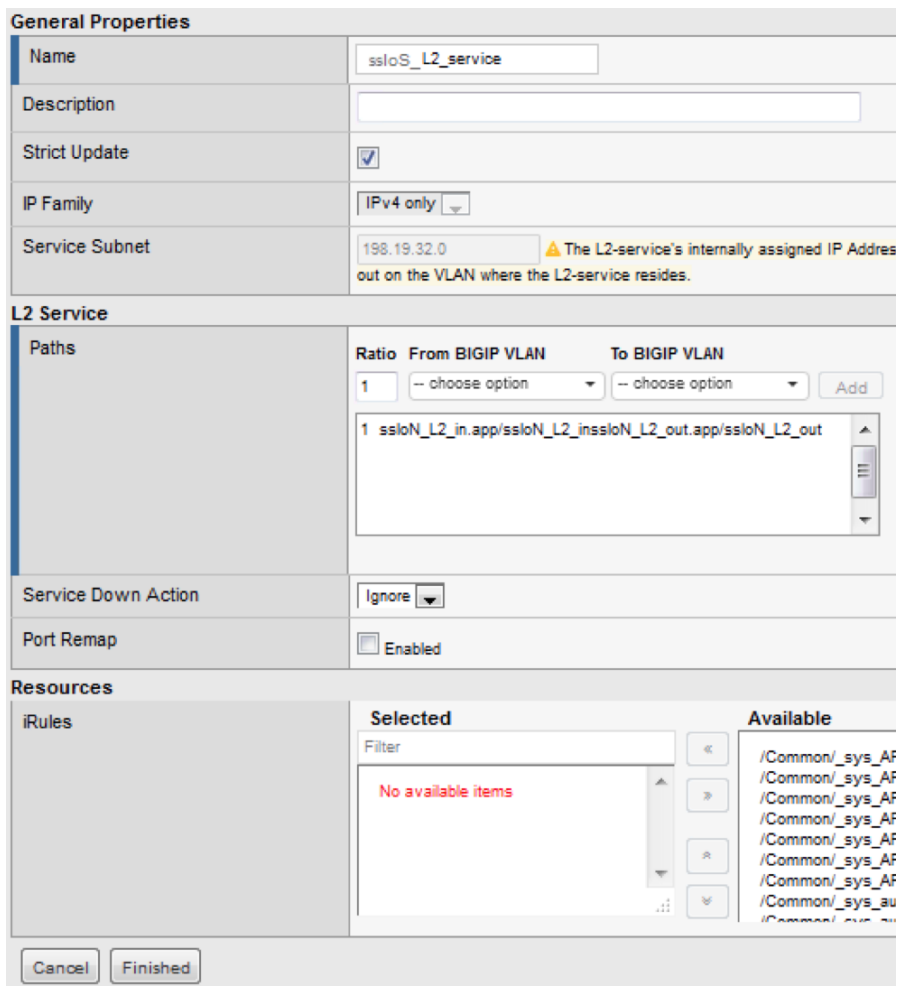

## <span id="page-18-0"></span>**2.2.5 Lab 1.5: L3 Service**

## **Task 1 - Create SSLO L3 Service**

A *Service* is a collection of security devices that will receive decrypted traffic from the SSLO solution. In this section, an *L3 Service* will be created. An L3 Service would typically be an IDS/IPS, DLP, or Next-Gen Firewall (NGFW).

- 1. Login to the BIG-IP with Firefox
- 2. Navigate to *SSL Orchestrator* → *Deployment* → *Deployment Settings* and click:

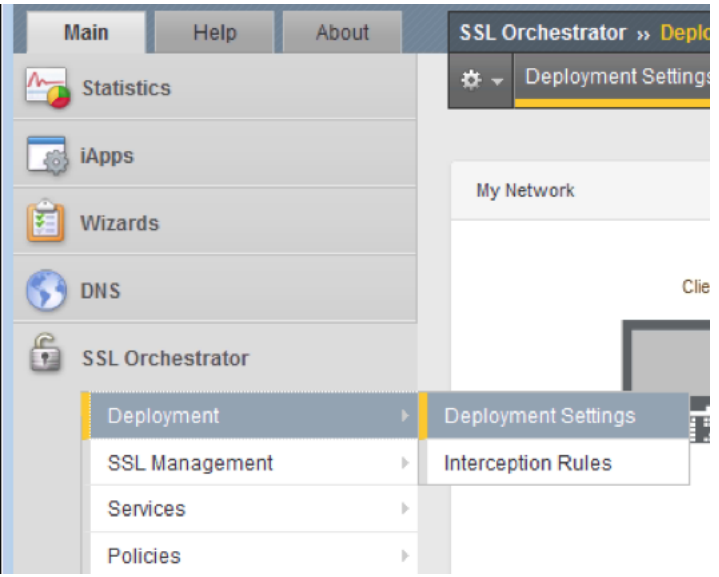

3. On the menu across the top of the main window pane navigate to *Services* → *L3 Services* and click:

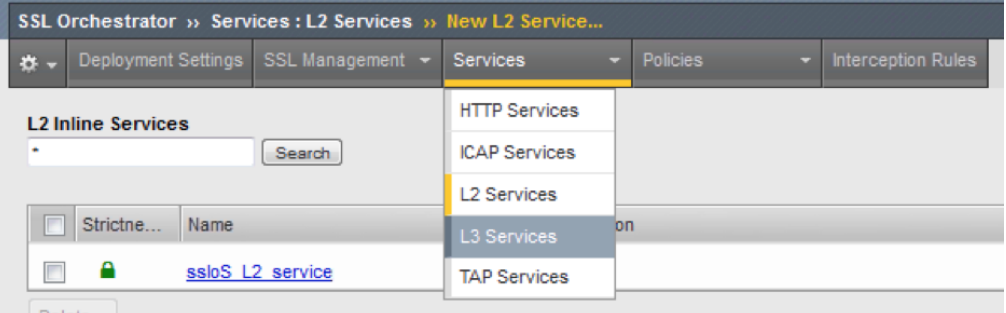

4. Click *Create* on the far right:

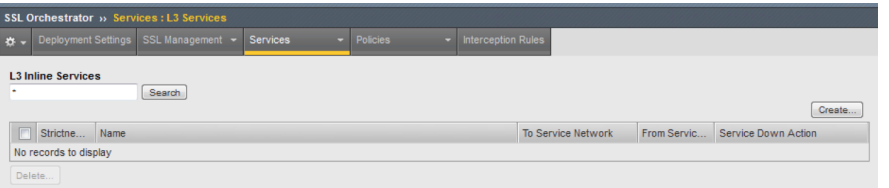

5. Enter the following values:

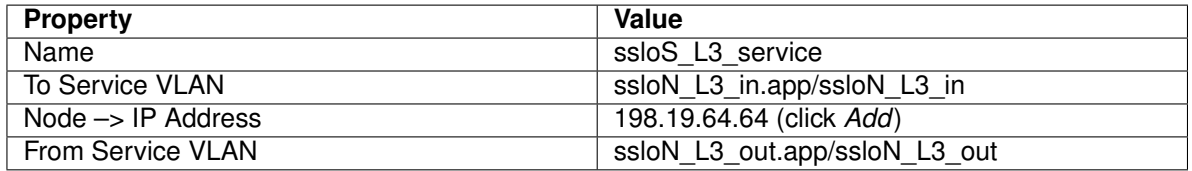

**Note:** For *To Service VLAN* and *From Service VLAN*, use the drop-down menu to select the correct value.

6. Once your settings look like the following screenshot, click *Finished*:

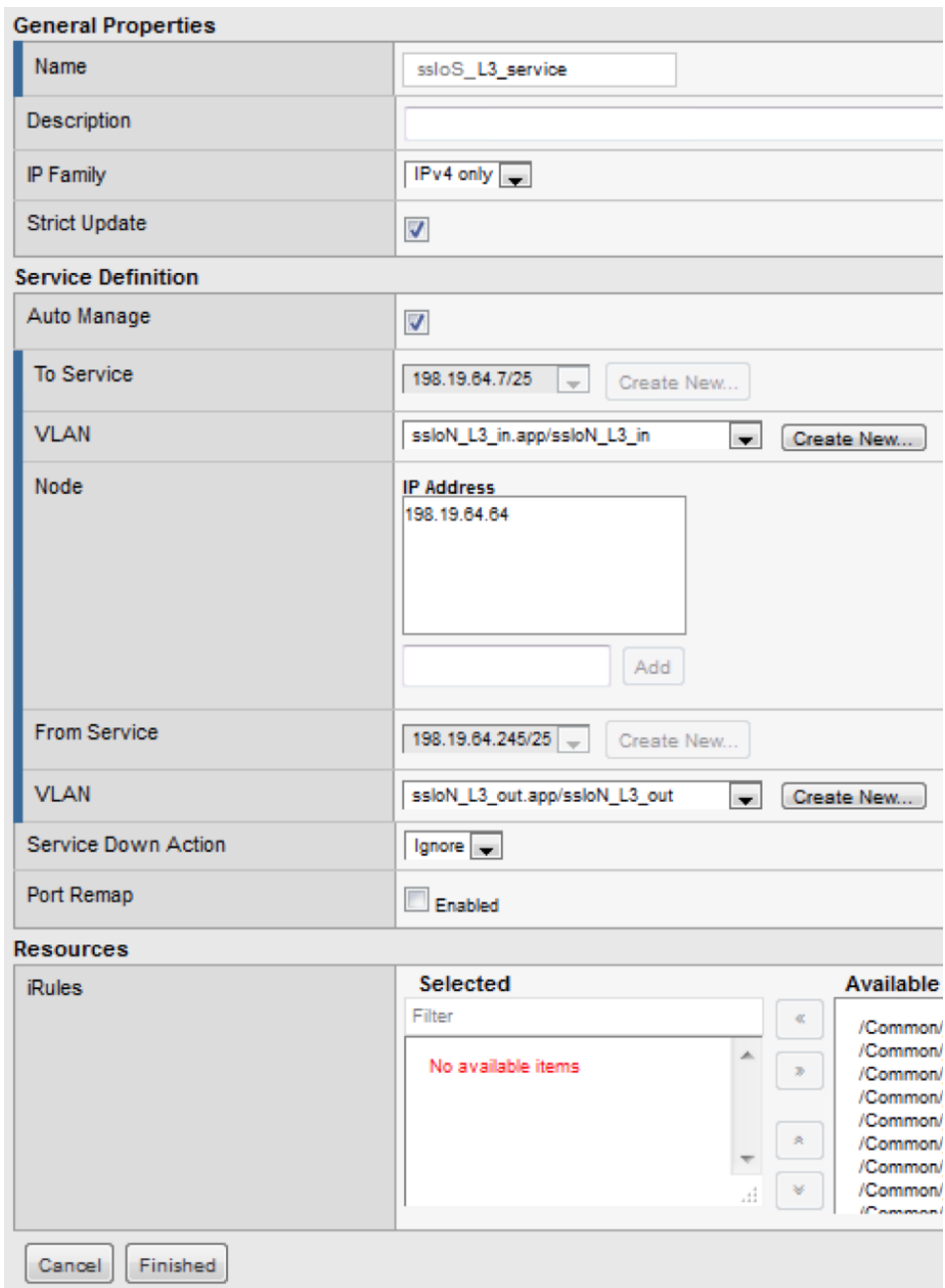

## <span id="page-20-0"></span>**2.2.6 Lab 1.6: TAP Service**

#### **Task 1 - Create SSLO TAP Service**

A *Service* is a collection of security devices that will receive decrypted traffic from the SSLO solution. In this section, a *TAP Service* will be created. A TAP Service would typically be an IDS/IPS.

- 1. Login to the BIG-IP with Firefox
- 2. Navigate to *SSL Orchestrator* → *Deployment* → *Deployment Settings* and click:

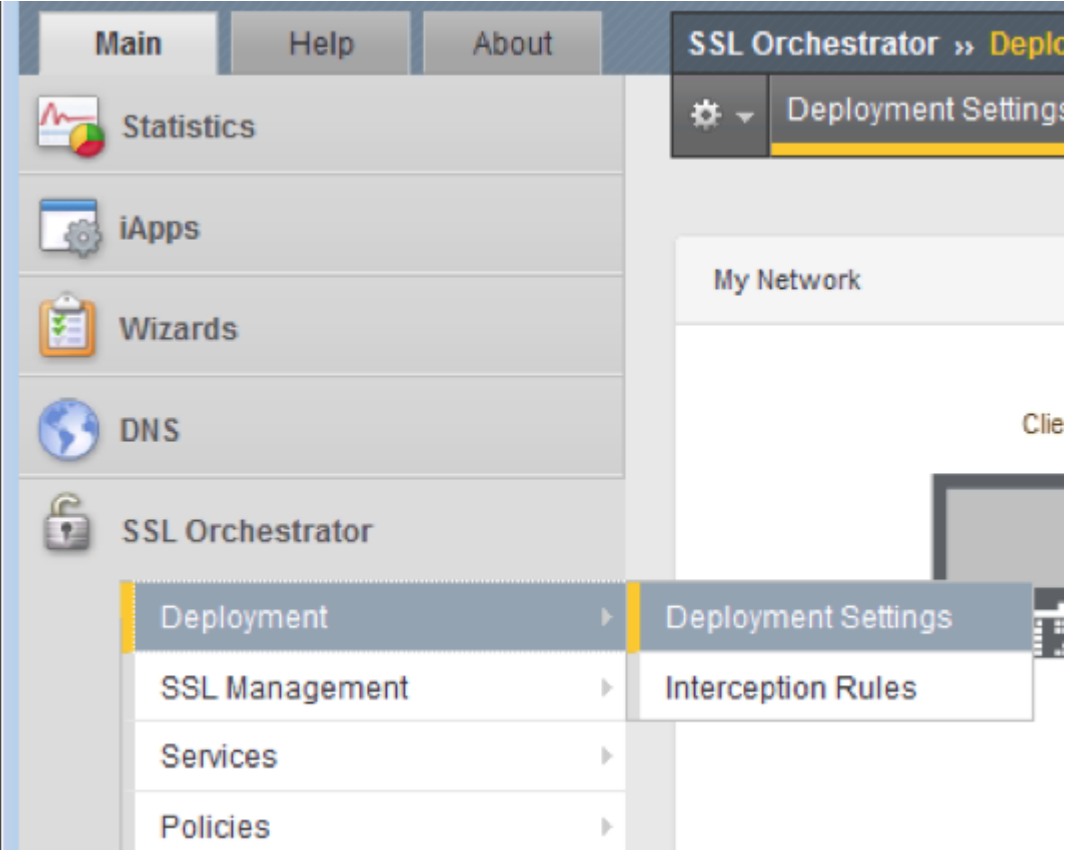

3. On the menu across the top of the main window pane navigate to *Services* → *TAP Services* and click:

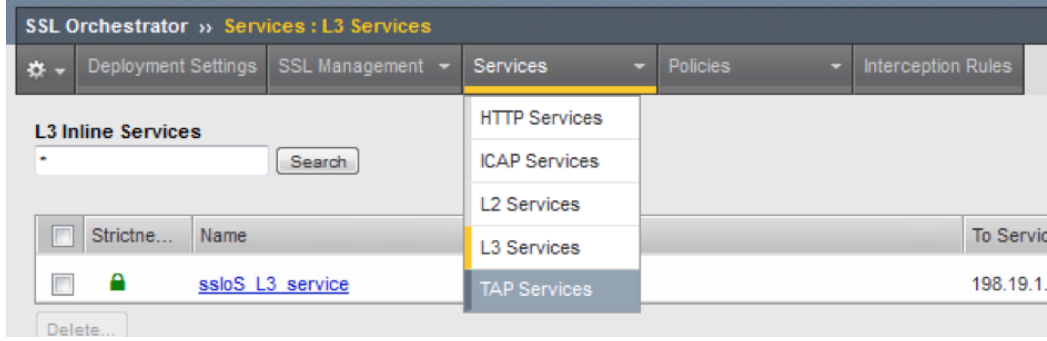

4. Click *Create* on the far right:

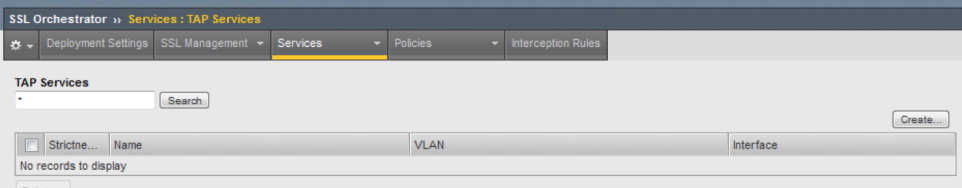

5. Enter the following values:

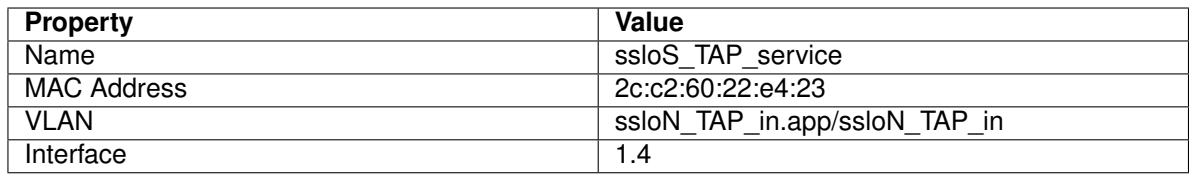

**Note:** For *VLAN*, use the drop-down menu to select the correct value.

6. Once your settings look like the following screenshot, click *Finished*:

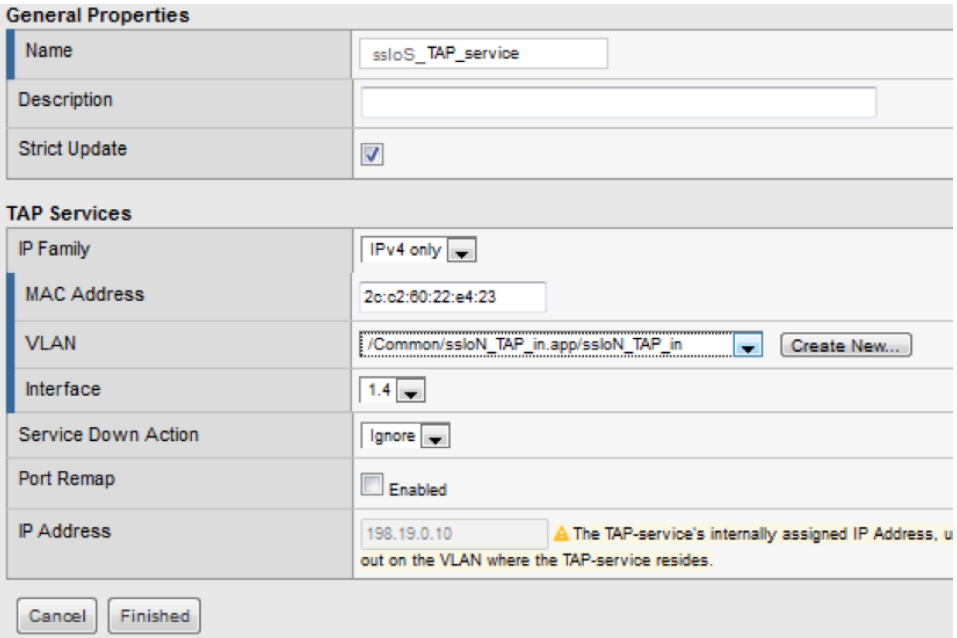

## <span id="page-22-0"></span>**2.2.7 Lab 1.7: Outbound Interception Rules**

## **Task 1 - Interception Rules**

- 1. Login to the BIG-IP with Firefox
- 2. Navigate to *SSL Orchestrator* → *Deployment* → *Interception Rules* and click:

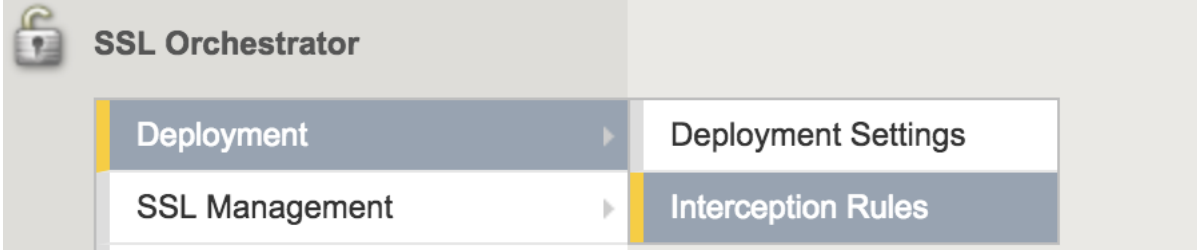

3. Click *Install Default Rules. . .*

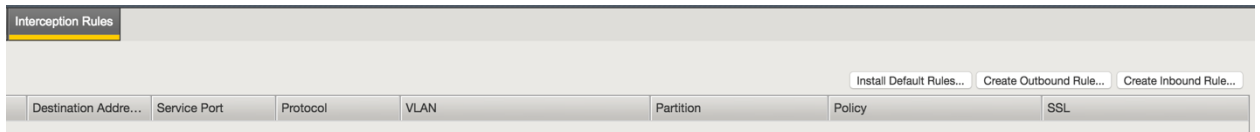

4. Under *Proxy Settings*, configure these options:

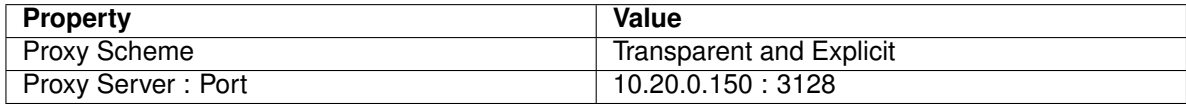

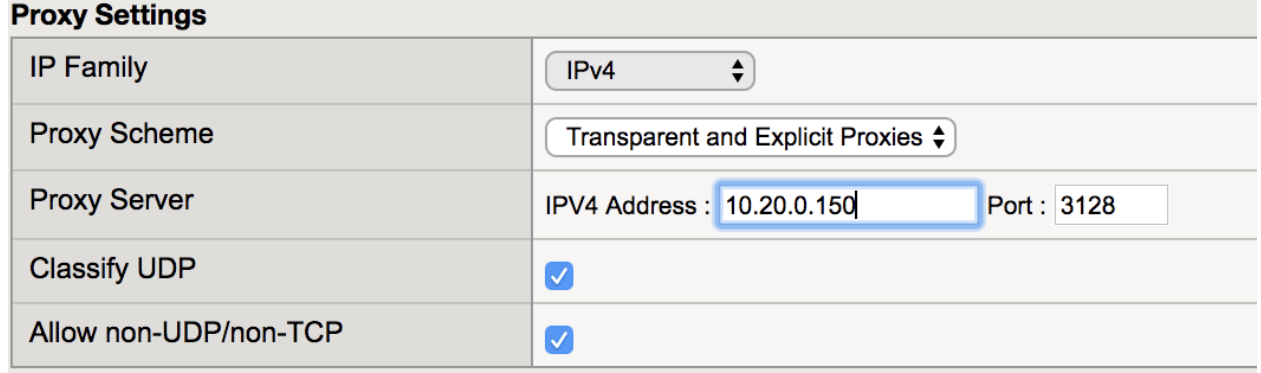

5. Under *Security* → *SSL*, select *Create New*. This will redirect to a separate page for configuring SSL settings.

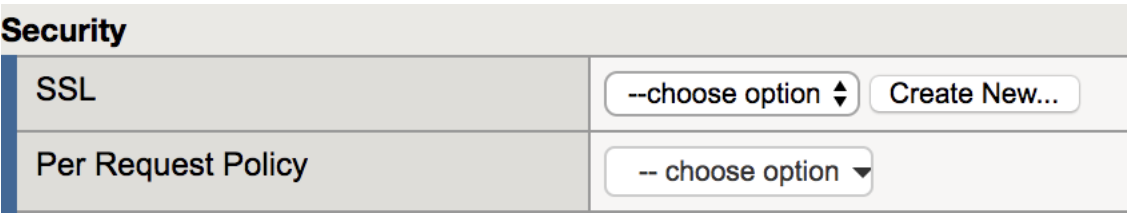

6. Name the configuration *ssloT\_ob\_ssl*

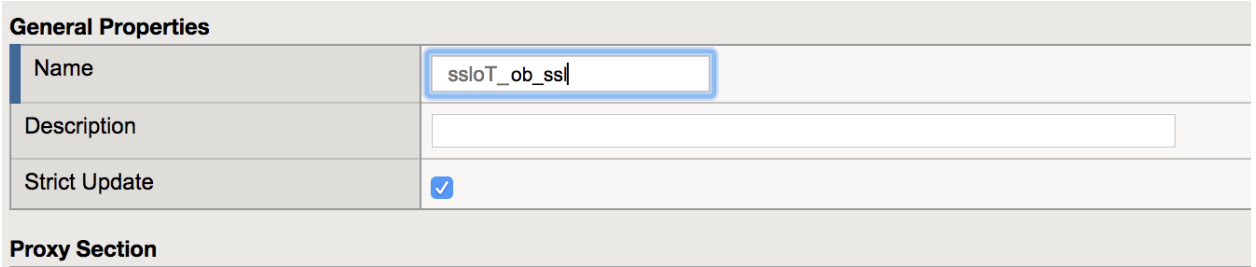

7. In the *Client* section, for *Certificate Key Chains*, select *default.crt* and *default.key*, and then click *Add*

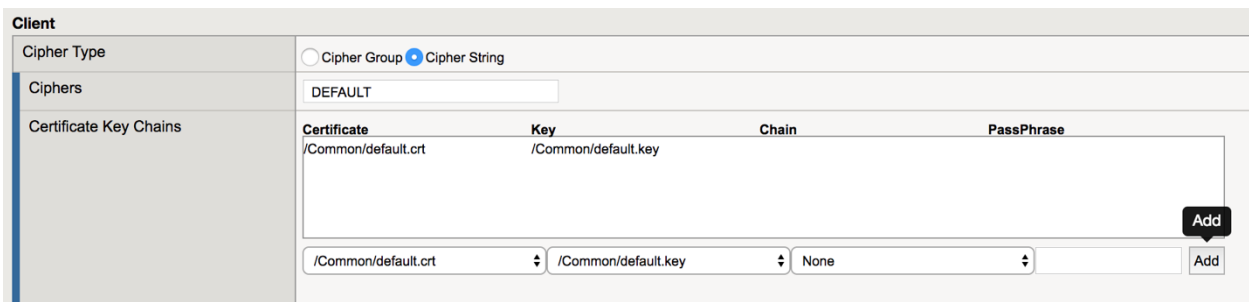

8. Under *CA Certificate Key Chains*, select *subca.f5demolabs.com.cer* and *subca.f5demolabs.com.key*, and then click *Add*.

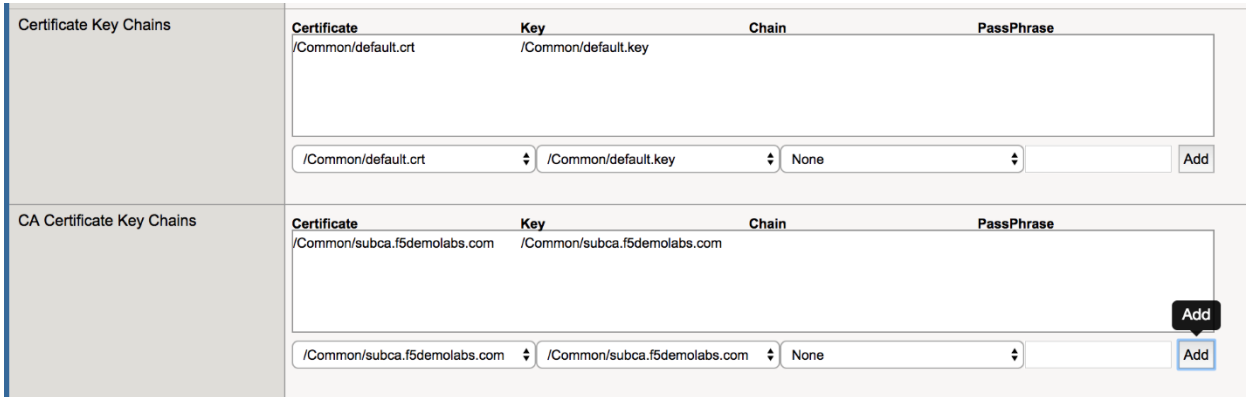

9. In the *Server* section, select *ca-bundle.crt* for *Trusted Certificate Authority*. Leave all other settings at the defaults. Click *Finished*.

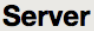

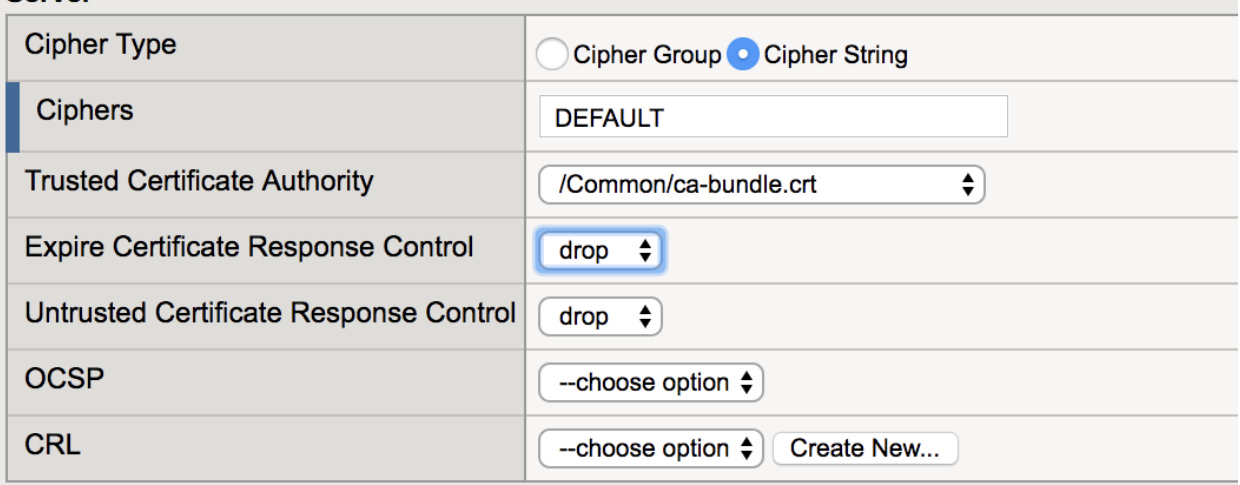

10. The screen should have returned to the original *Install Default Rules* page. Under the *Security* section, from the *Per Request Policy* drop-down select *Create New*

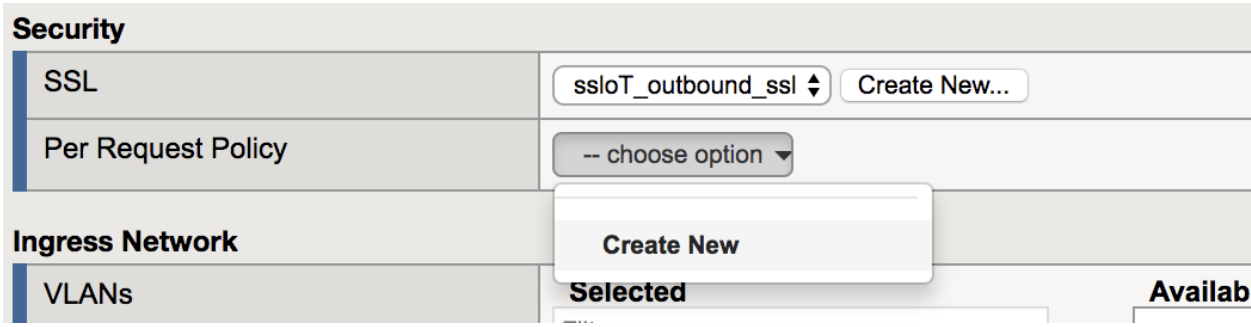

11. Name the policy *ssloP\_ob\_pol*

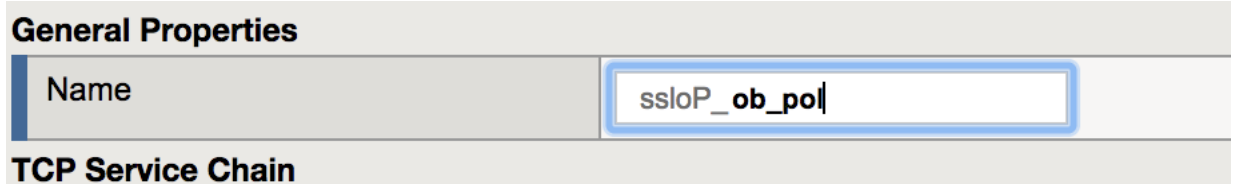

12. Under *TCP Service Chain*, add and order the available services to both the *Intercept Chain* and *Non Intercept Chain*:

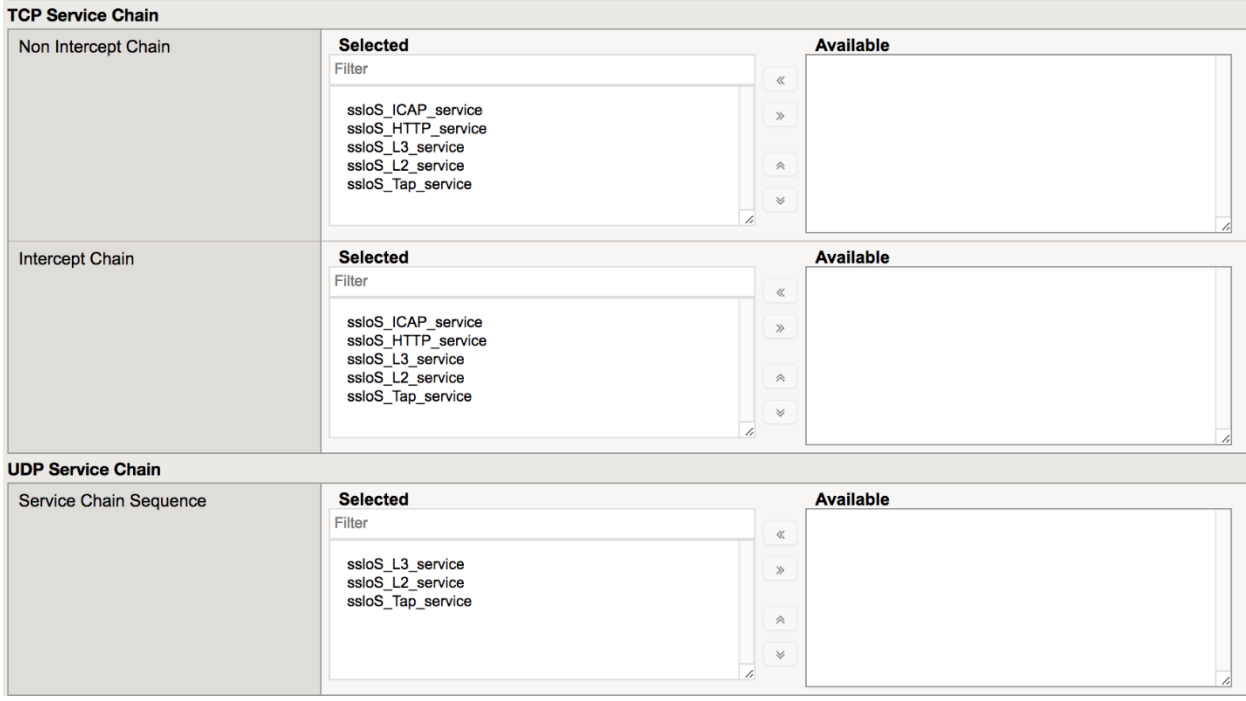

- 13. Repeat step (12) for *UDP Service Chain*
- 14. Click *Finish*.
- 15. Under *Ingress Network* → *VLANs*, choose */Common/client-net* from the *Available VLANs* and add to the *Selected* section.

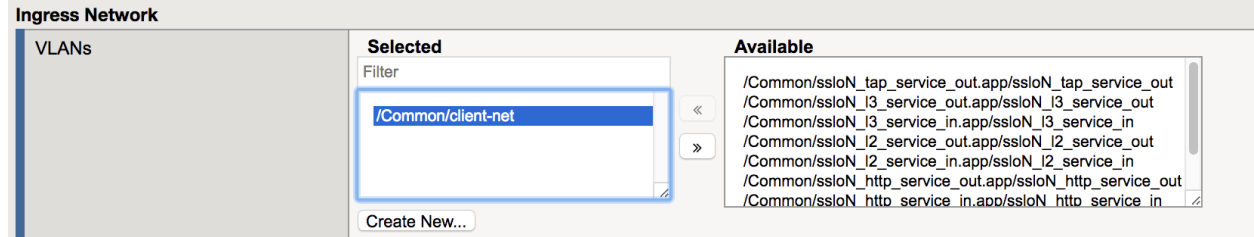

16. Click *Finish*.

## <span id="page-26-0"></span>**2.2.8 Lab 1.8: Testing**

In order to test the configuration, we will open an HTTPS website and observe plain text traffic within the inspection zone.

## **Task 1 - Issuing Requests**

- 1. Open a remote desktop (RDP) session to the Windows 7 Outbound Client and log in with the credentials referenced in the lab topology.
- 2. Open a web browser and navigate to some HTTPS URLs.
- 3. Observe the resigned certificate. (Pay attention to the Issued By line.)

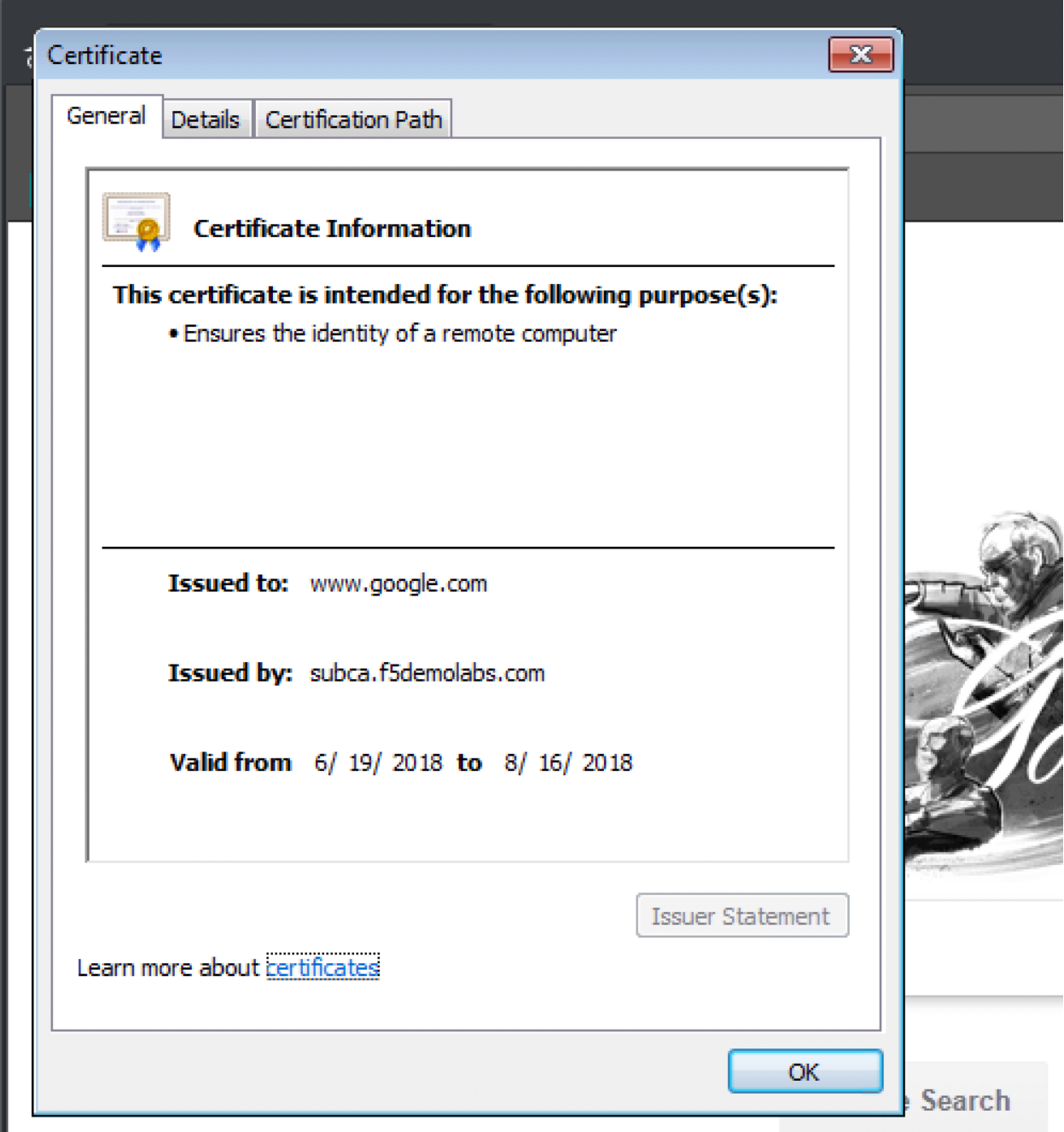

4. SSH into the Layer 3 Security device with the credentials in the topology. Run a *tcpdump* with the following parameters:

*sudo tcpdump -i eth5.60 -X*

Observe the plain text HTTP traffic.

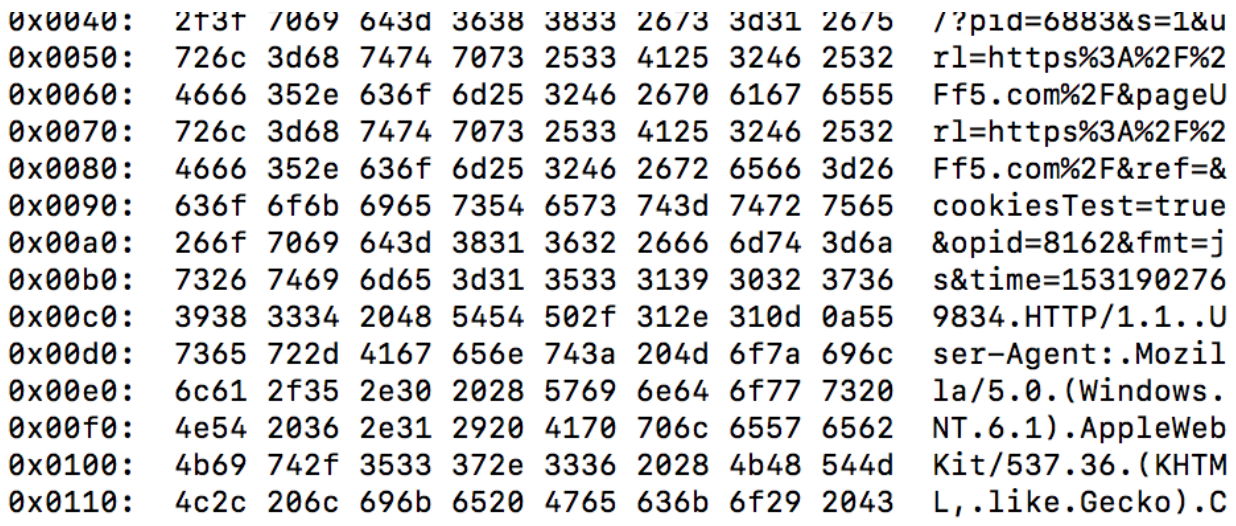

## <span id="page-28-0"></span>**2.3 Module 2: Inbound SSLO**

In this lab, we will explore the settings required to deploy **Inbound SSLO**. We will be deploying SSLO in *Transparent Proxy* mode. This single rule will provide visibility for all SSL sites behind the SSLO solution.

## <span id="page-28-1"></span>**2.3.1 Lab 2.1: Inbound Interception Rules**

### **Task 1 - Create a new Interception Rule**

1. Navigate to *SSL Orchestrator* → *Deployment* → *Interception Rules*

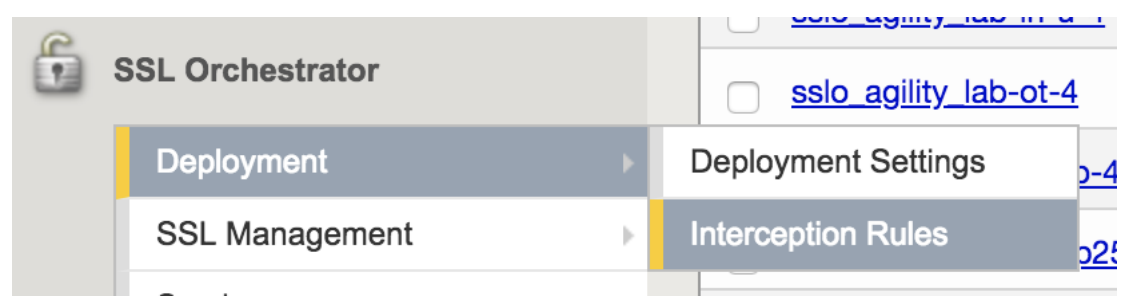

2. In the top, right hand corner, click *Create Inbound Rule. . .*

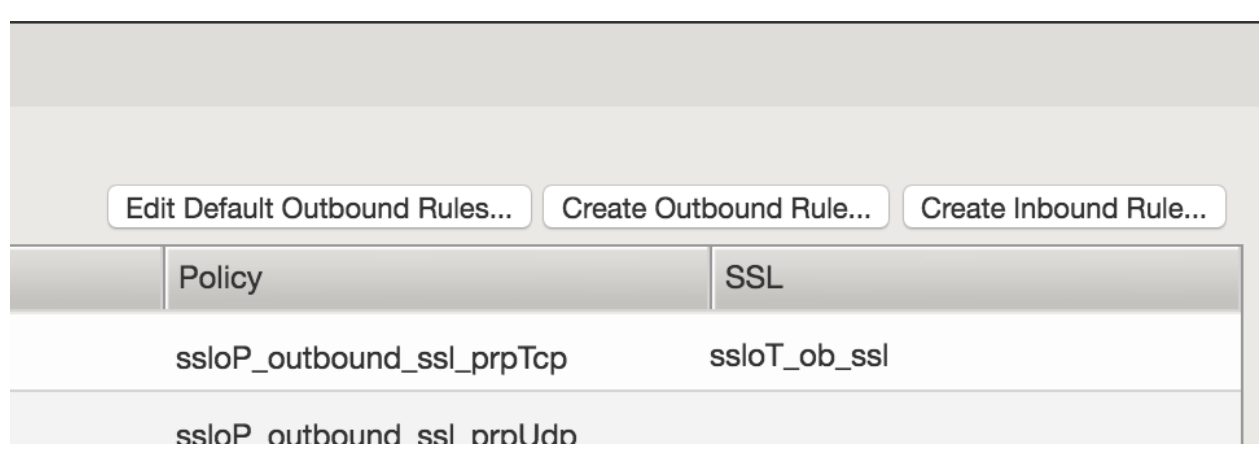

### **Task 2 - Create Wildcard Listener**

In this step we will create a listener to intercept all inbound HTTPS traffic. After the configuration steps, this will be saved as a wildcard virtual server listening on port 443.

1. Under the *General Properties* section, configure the following values:

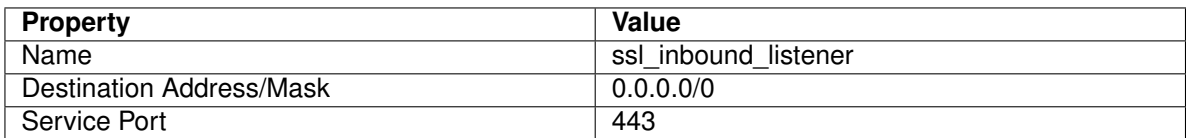

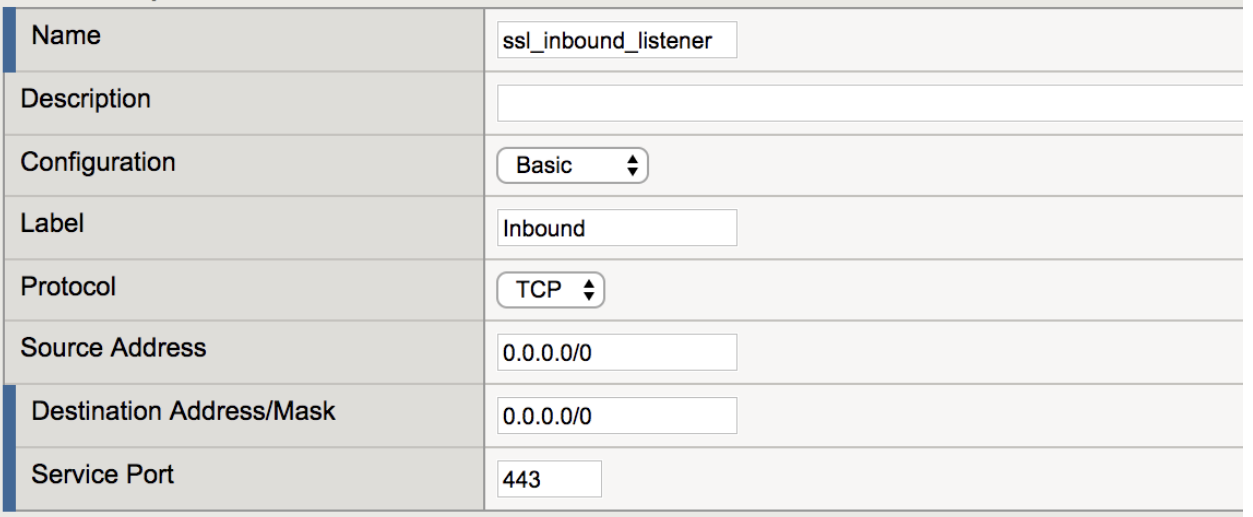

**General Properties** 

2. Under the *Security Policy* section, select *Create New*.

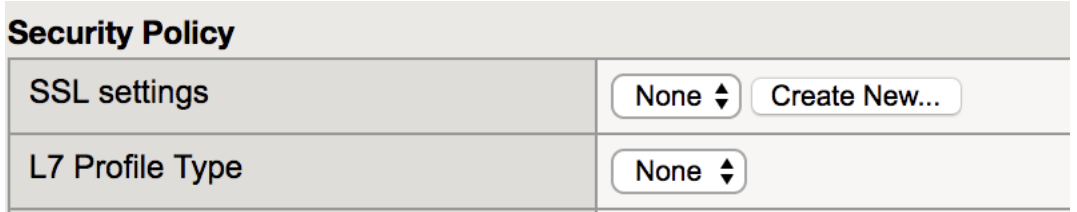

The configuration GUI will redirect to the SSL settings configuration page.

3. In the *General Settings* section of the Security Policy, set the name to *ssloT\_inbound\_ssl*.

## **Note:** For **Inbound** configurations the *Forward Proxy* option should be *disabled*

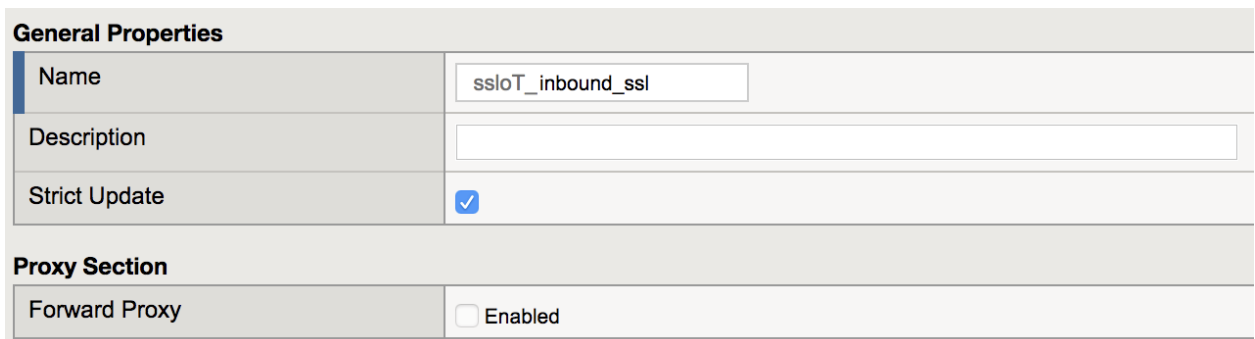

4. Under the *Client-side SSL* section, choose *wildcard.f5demolabs.com.crt* and *wildcard.f5demolabs.com.key* from the respective drop-down menus and click *Add*.

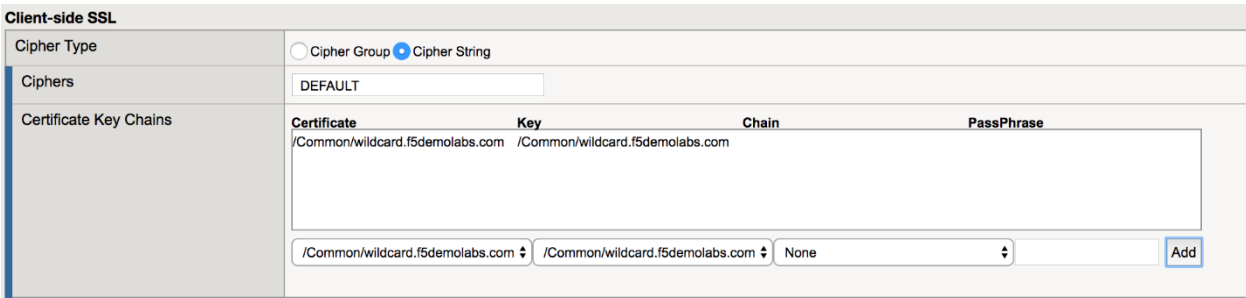

5. Under the section *Server-side SSL*, configure the following values:

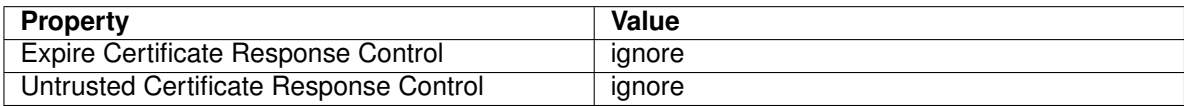

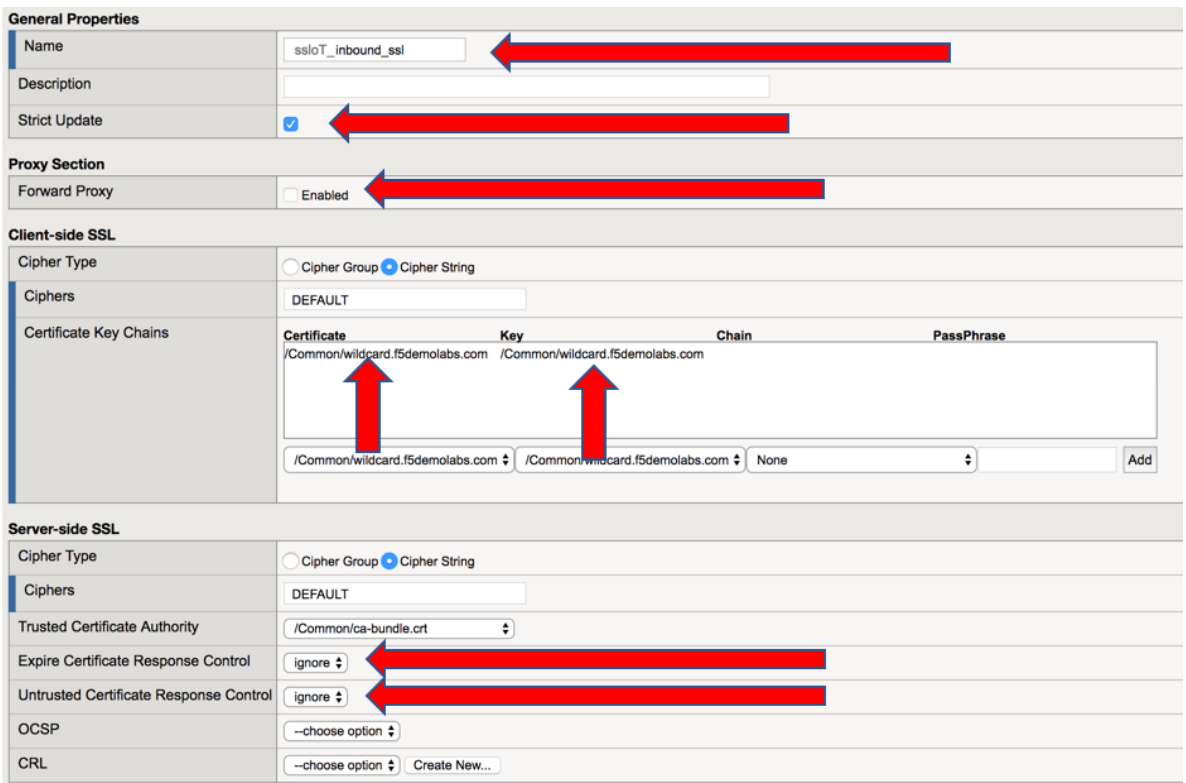

6. Review the settings and click *Finished*. This will redirect back to the original *Inbound Listener* configuration screen.

### **Task 3 - Configure VLAN Settings**

In this step, we will define which VLAN interface that our listener will accept connections.

**Note:** Since we are configuring only for inbound traffic, it is important that the wildcard listener only accept connections on the incoming interface. In this case, the VLAN labeled *outbound*.

1. In the *VLANs* section, choose the */Common/outbound* VLAN from the *Available List* and click the left arrow to move it into *Selected*.

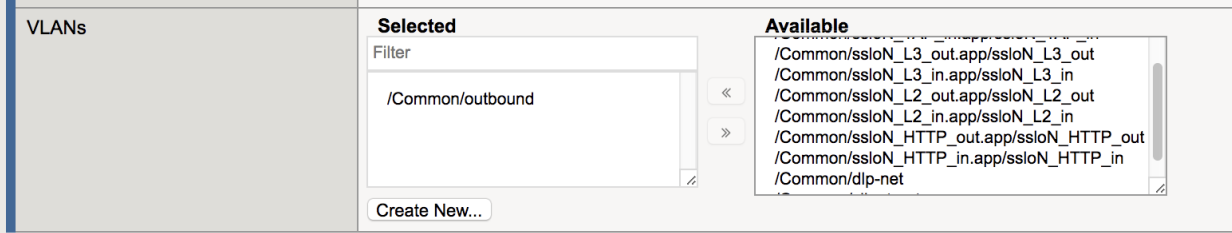

2. Under the *Security Policy* section, configure these values:

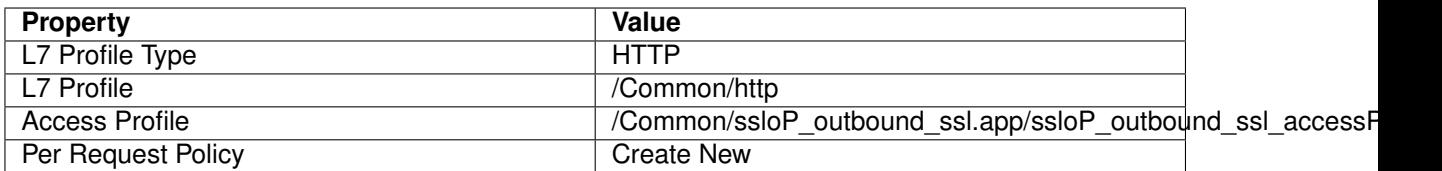

## **Security Policy**

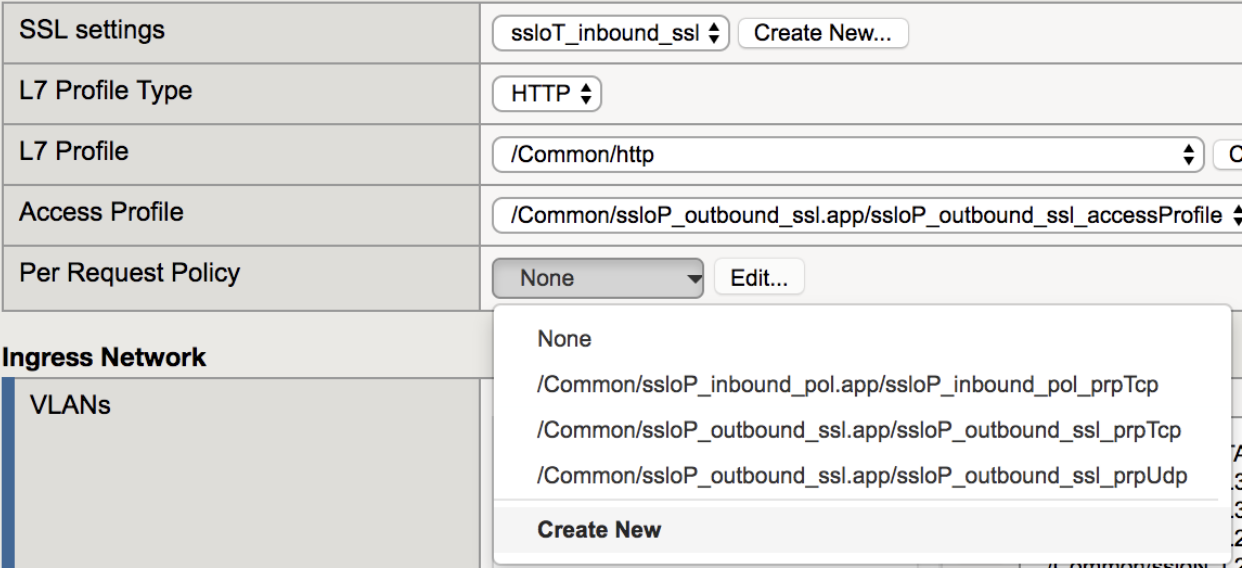

- 3. Once redirected to the *New Inbound Rule* configuration:
	- (a) Create a name for the rule
	- (b) Add ICAP, TAP, and L2 services to the *Intercept Chain* section
	- (c) Repeat step (ii) for the *Non Intercept Chain*
	- (d) Click *Finished*

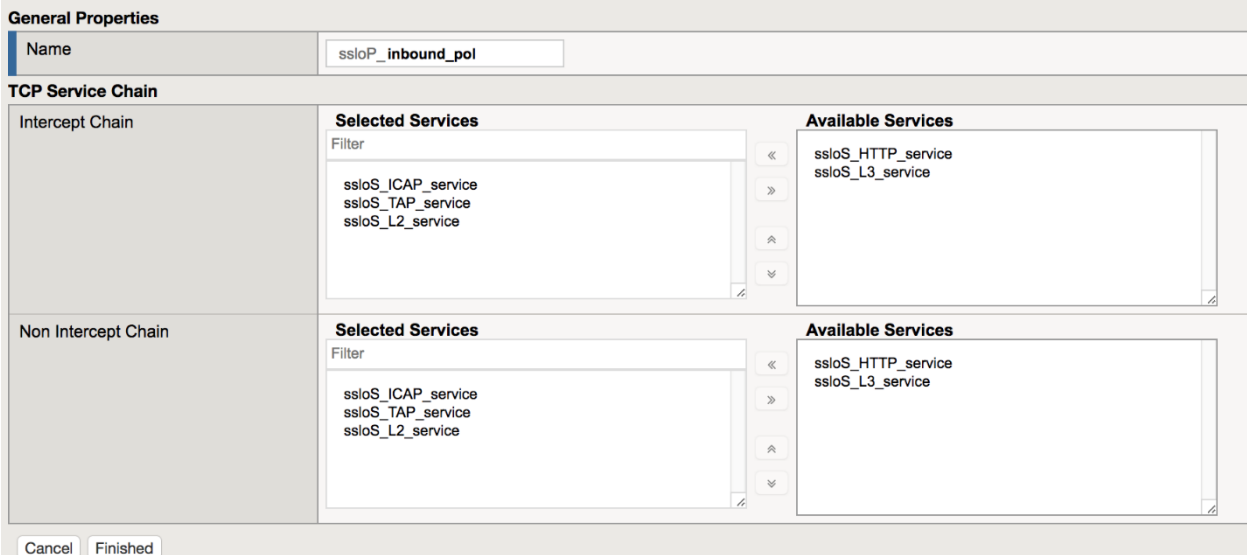

4. Verify the settings under *Security Policy*.

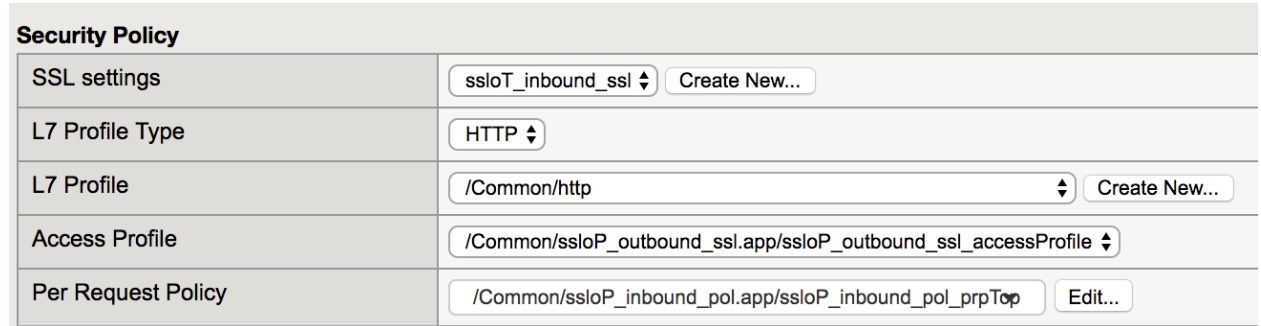

5. Click *Finish*

## <span id="page-33-0"></span>**2.3.2 Lab 2.2: Testing**

- 1. Open up a RDP session to the Inbound Win7 Client and log using the documented credentials.
- 2. Launch Firefox and expand the *Inbound Testing'* Bookmarks
- 3. Use SSH or the console to the Layer 2 Security device and log in using the documented credentials.

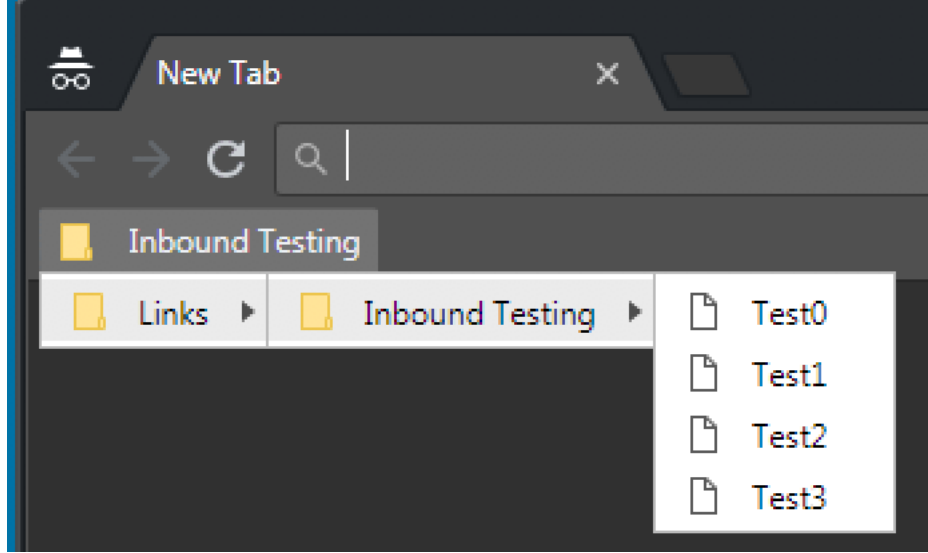

- 4. Choose one of the Test websites and open the page.
- 5. Run a *tcpdump* with the following parameters:

*sudo tcpdump -i eth5.60 -X*

Refresh the web page in the browser and observe the plain text HTTP traffic in the Layer 2 Security device console.

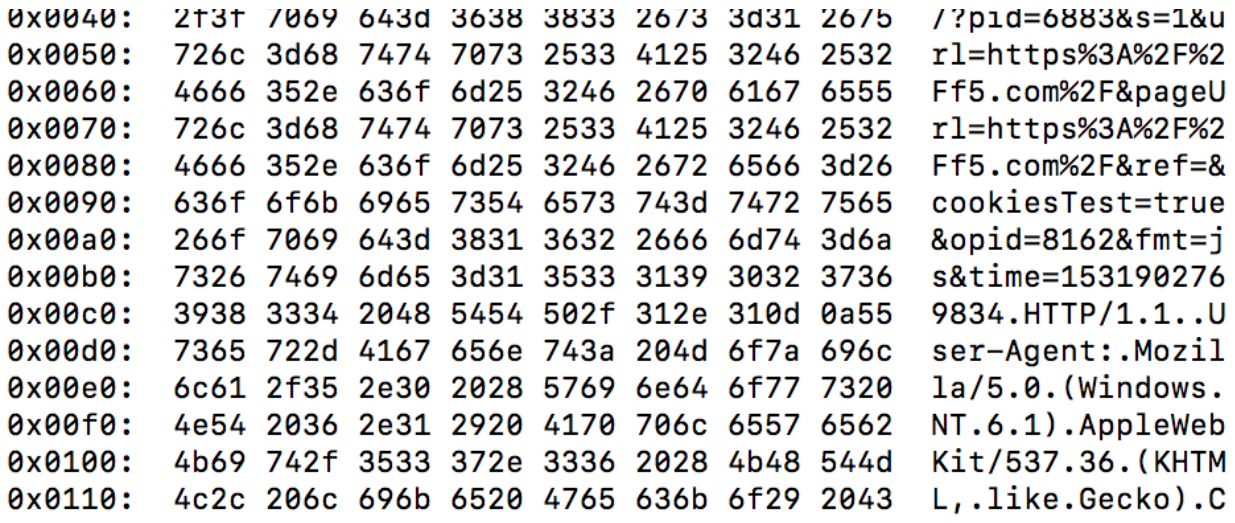

## <span id="page-34-0"></span>**2.4 Module 3: Service Policies**

In this lab, we will review and modify the *Service Policies* that are created by the **Inbound** and **Outbound** SSLO templates. Service Polices provide the classification to provide Dynamic Service chaining.

## <span id="page-34-1"></span>**2.4.1 Lab 3.1: Reviewing the Policies**

### **Task 1 - View the Per-Request Policies**

- 1. Login to the BIG-IP with Firefox
- 2. Navigate to *SSL Orchestrator* → *Policies* → *Access Per-Request Policies*

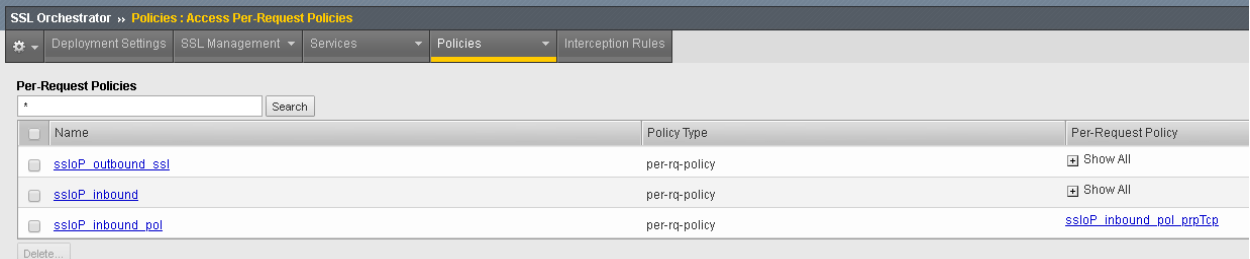

- 3. Click the plus sign next to *Show all* for the *ssloP\_outbound\_ssl* row
- 4. Select the *ssloP\_outbound\_ssl\_prpTcp* Per-Request policy

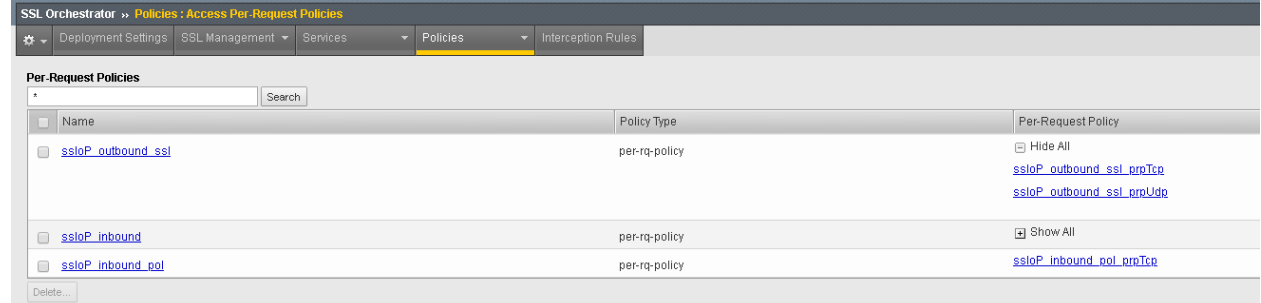

5. Review the general flow from categorization through Intercept policy to Service Chain

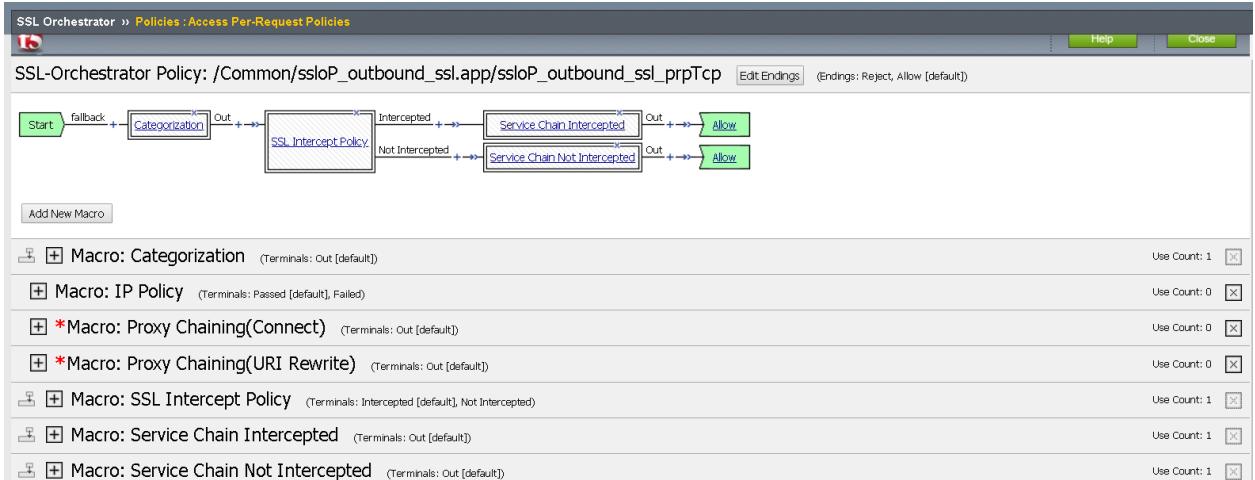

6. Expand the *Macro: Categorization* macro by clicking on *Categorization* in the boxed area or the plus symbol in the macro section.

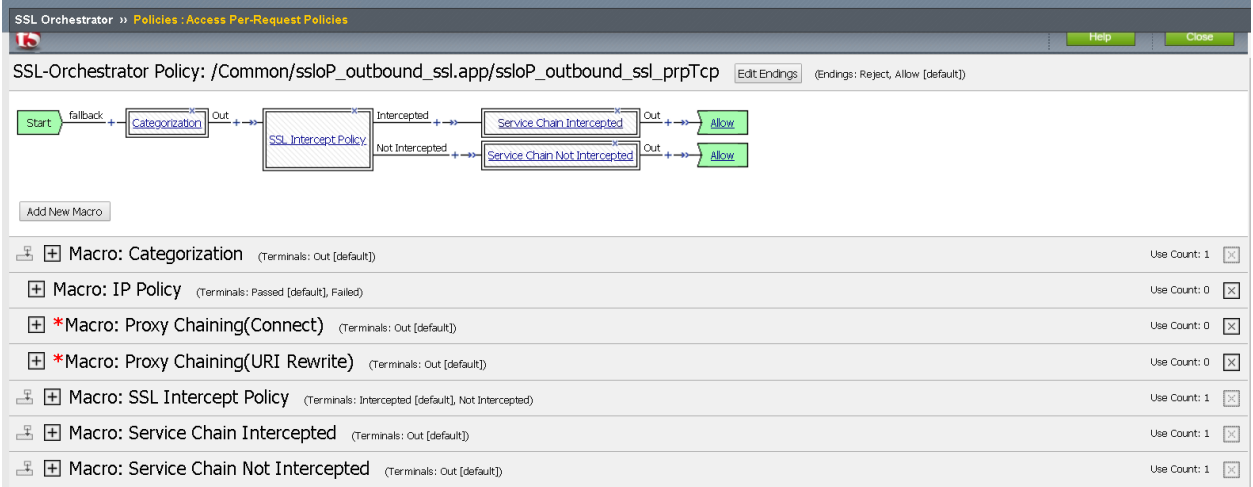

## 7. Explore the *SSL Check* advanced Action Properties

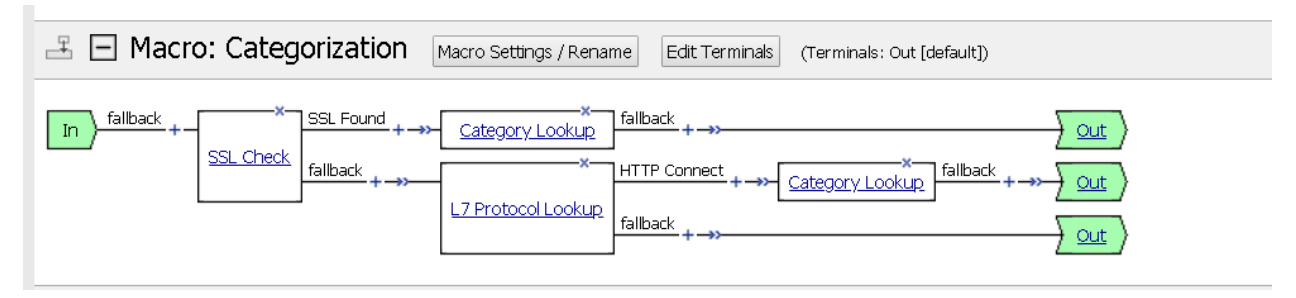

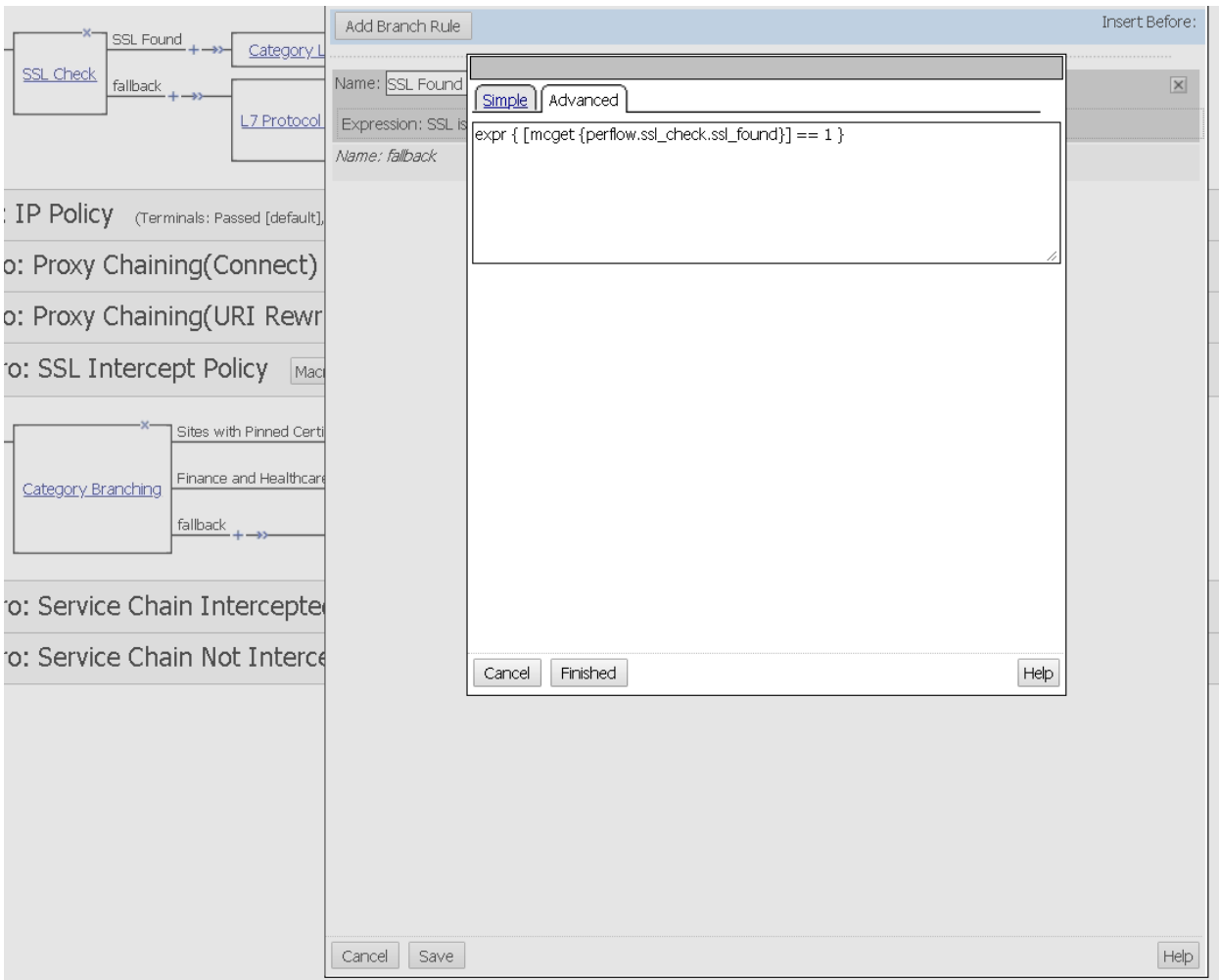

8. Expand the *SSL Intercept Policy* macro. Notice that the *Not Intercepted* and *Intercepted* terminal endings differ based on the category and setting interception.

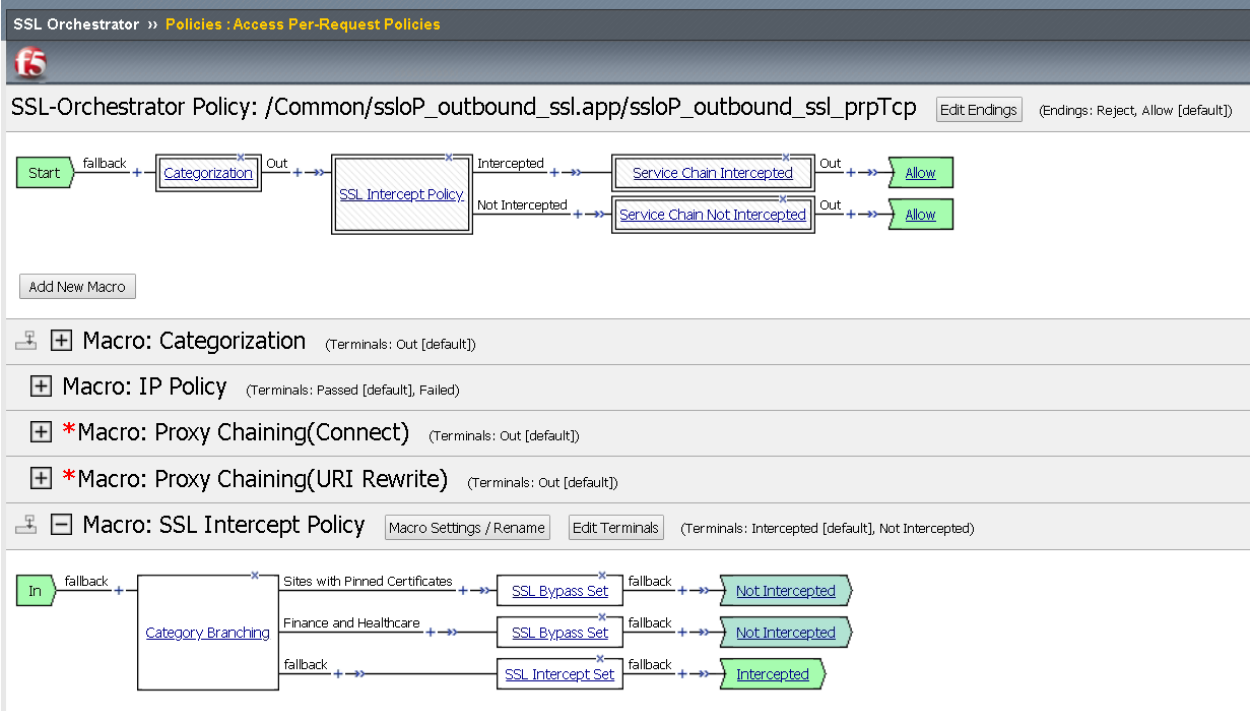

9. Explore the *Category Branching* Action Property

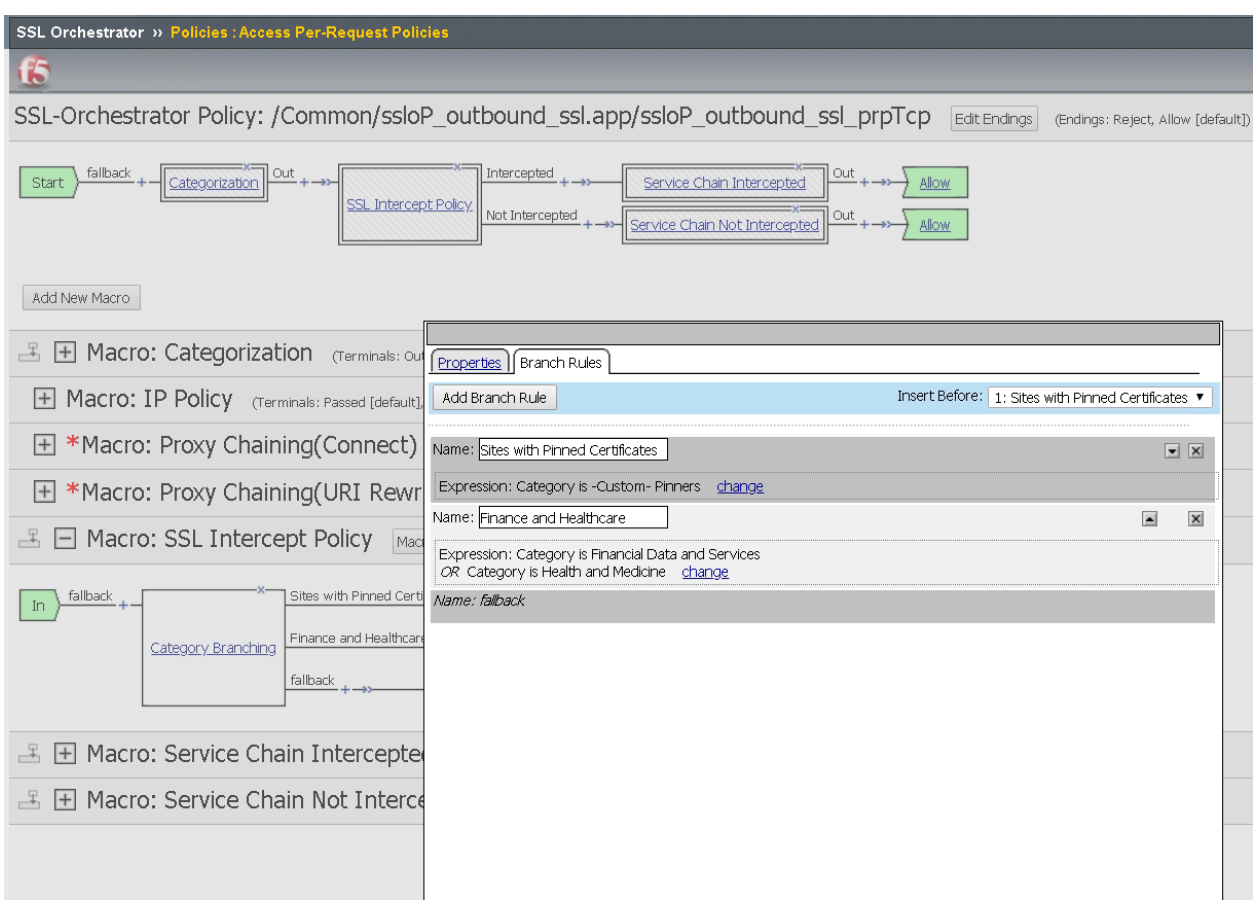

10. Expand the macros *Service Chain Intercepted* and *Service Chain Not Intercepted*

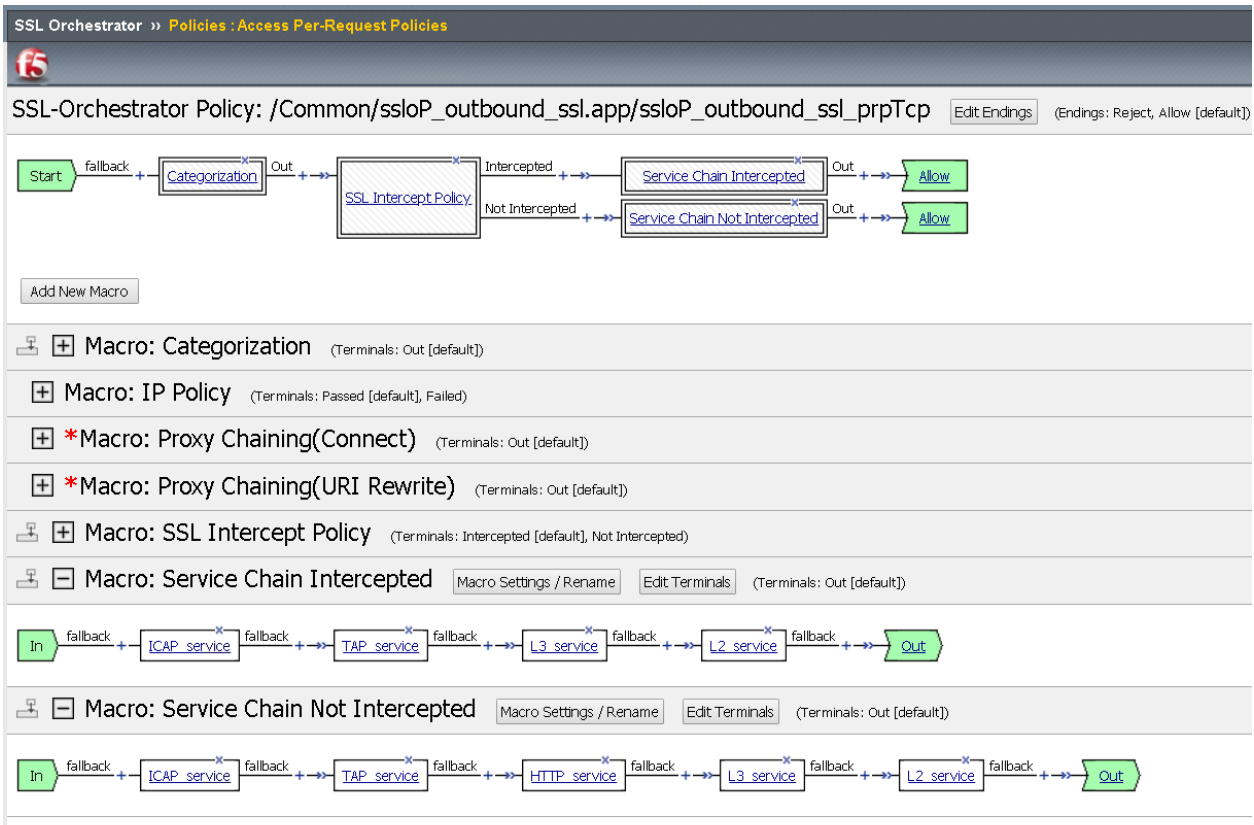

11. Explore the Action Properties in the Service Chains and notice the *Connector Profiles*

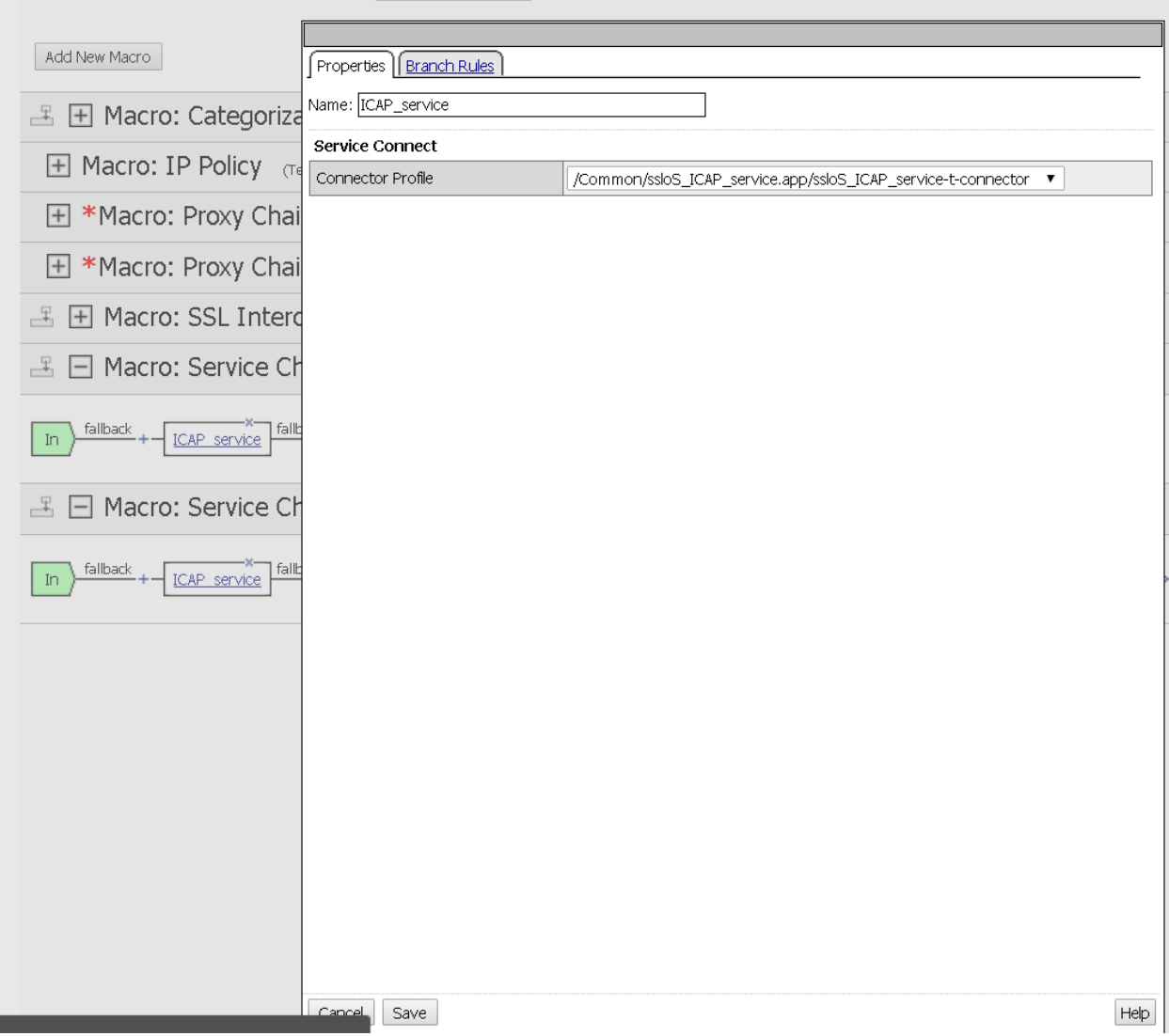

## **Task 2 - Modify the Intercept Policy**

1. Expand the macro *SSL Intercept Policy* and click the *Intercepted* terminal ending

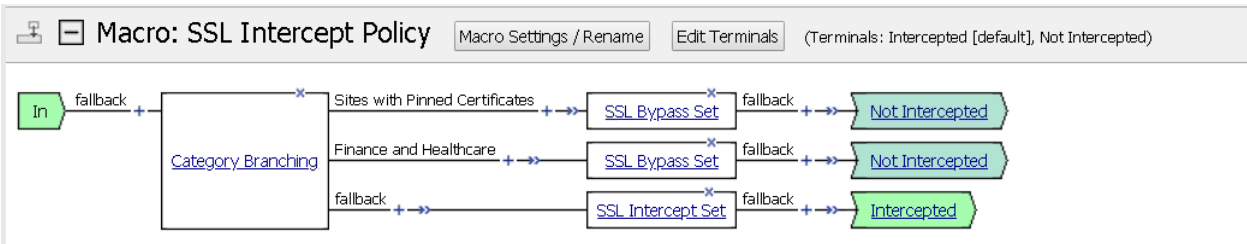

2. Select the *Not Intercepted* radio button, then *Save*

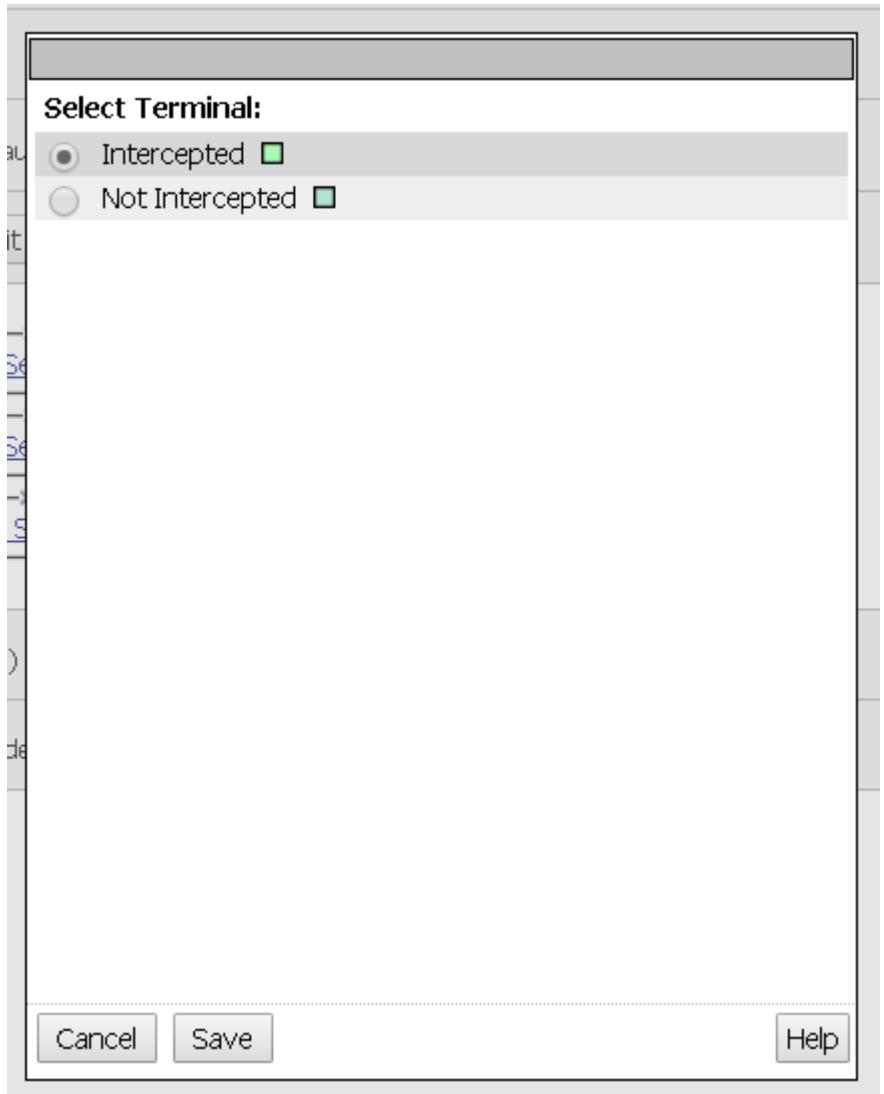

## **Note:** Notice that now all traffic is bypassed and therefore **not** decrypted

j.

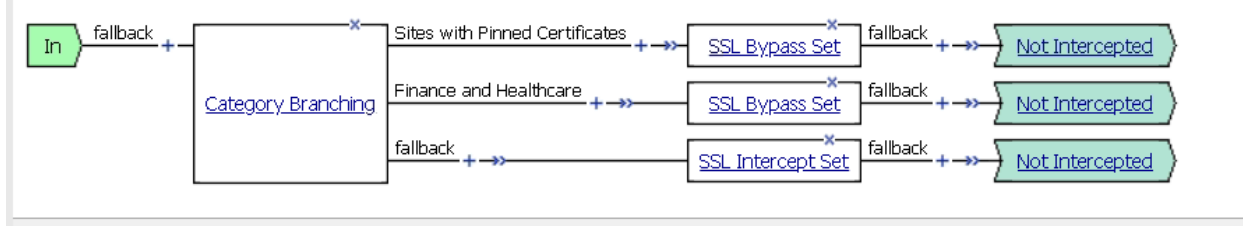

- 3. Repeat the test from [Lab 1.8](../module1/lab8.html) and notice that traffic is not decrypted. Notice that this had the impact of all traffic bypassing inspection zone.
- 4. Undo the change by setting the terminal ending back to *Intercepted* and repeat test.

#### **Task 3 - Modify Service Chain**

1. Expand the macro named *Service Chain Not Intercepted* and remove the *HTTP Service* node by selecting the *X* in the corner. The *X* will turn red when you hover over it.

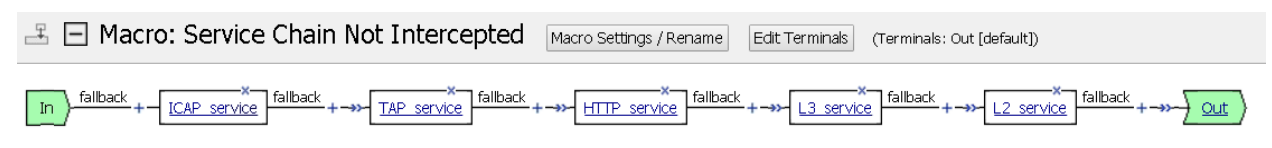

2. Click the *Delete* button in the Item delete confirmation dialogue box

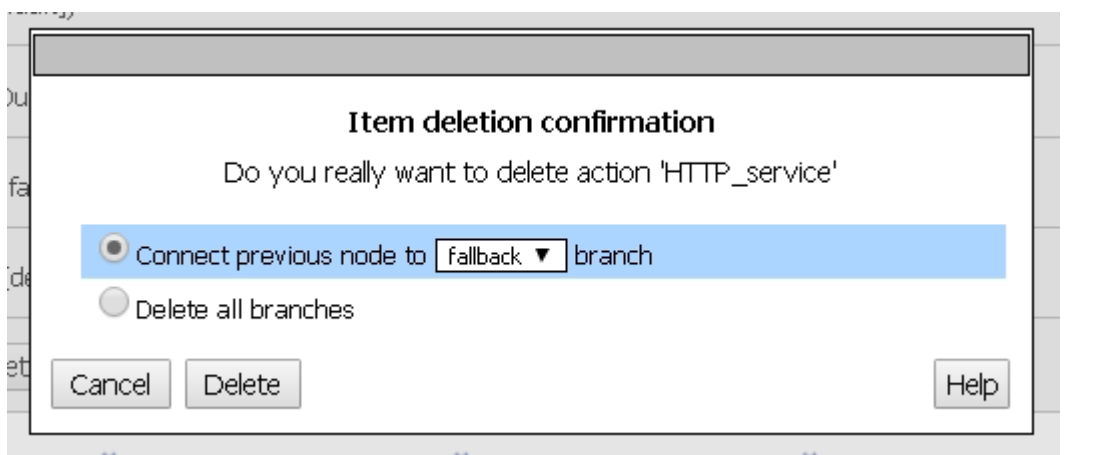

3. View your results

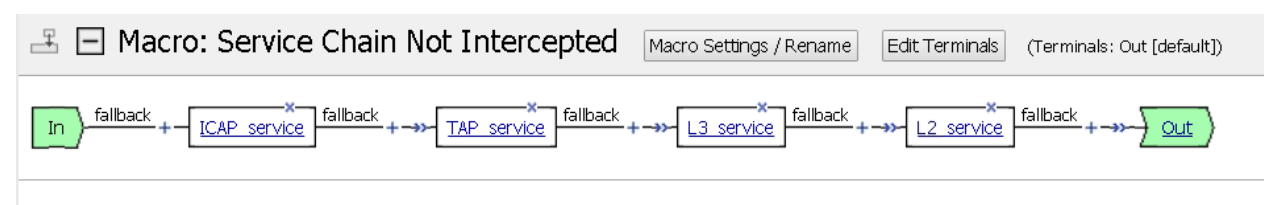

4. Add the *HTTP Service* node back by selecting the plus key between *TAP* and *L3* services

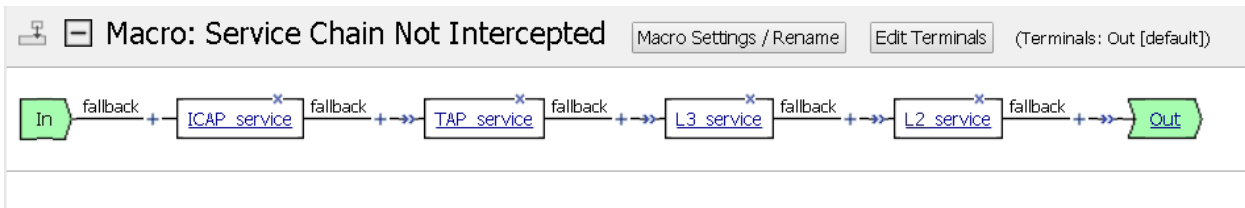

5. Select the *Traffic Management* tab, then the *Service Connect* item and click *Add Item*

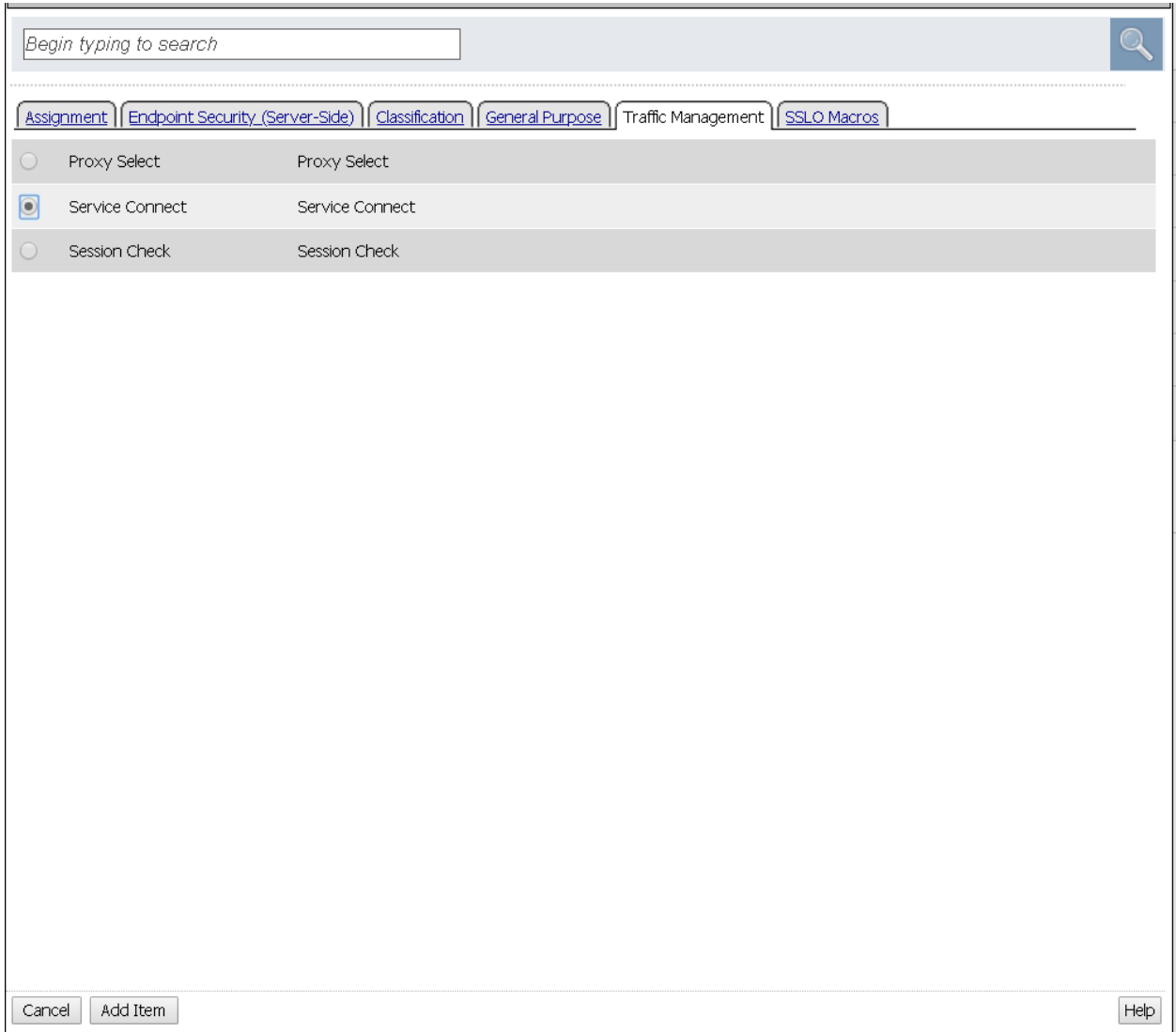

6. Change the *Name* to *HTTP Service*, choose the HTTP Service item from the *Connector Profile* drop down menu named */Common/ssloS\_HTTP\_server.app/ssloS\_HTTP\_service-t-connector* and then click *Save* at the bottom

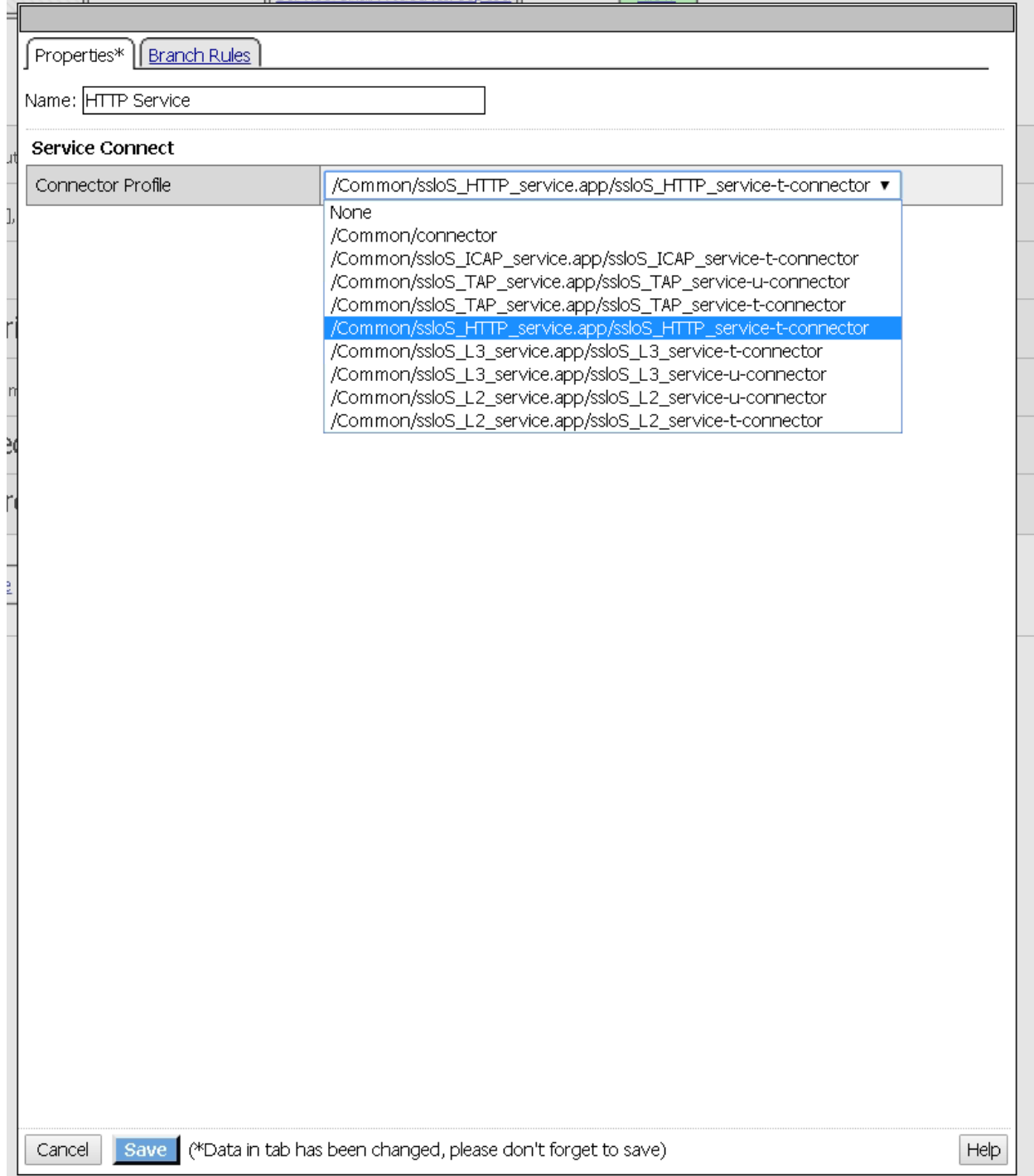